# **Curso Básico Microsoft Office 2007 y GeoGebra.**

## **OBJETIVO:**

Este curso te llevara de la mano por el mundo de la computación, veras los elementos más importantes que necesitas para utilizar la computadora tanto en hardware como en software, así mismo podrás tener los conocimientos en el ambiente gráfico del sistema operativo.

Conociendo la versión de Windows 2007, te adentraras a su ambiente, a su trabajo y visualización para volverte un usuario capacitado y poder competir en el mundo laboral y tecnológico.

## **CONTENIDO:**

- > Conceptos Básicos.
- Word.
- $\triangleright$  Excel.
- Power Point.
- Geogebra.

# **Conceptos básicos.**

## *1.- ¿Que es una computadora?*

Es una maquina capas de recibir, procesar y analizar información de entrada y posteriormente mostrarla en pantalla o impresa. (Como funciona)

 $TECI$  ADO = Entrada de información.

MICROPROCESADOR = Procesa y analiza.

PANTALLA = Muestra la información.

## *2.-Hardware.*

Hace referencia a los componentes de un equipo que puedes ver y tocar incluido el gabinete y todo lo que contiene.

**NOTA:** El componente principal del **HARDWARE** es un chip rectangular pequeño que se ubica dentro del equipo y que se denomina **MICROPROCESADOR.**

A los componentes HARDWARE se les denomina dispositivos, existen tres tipos.

## **DISPOSITIVOS DE ENTRADA: (ejemplos)**

-Teclado, mouse, escáner, webcam, cámara.

## **DISPOSITIVOS DE SALIDA**: **(ejemplos)**

-Monitor, impresora, audio, proyector.

## **DISPOSITIVOS DE ALMACENAMIENTO: (ejemplos)**

-USB, CD, micro SD, tarjeta de memoria.

## *3.-El ratón.*

Un auxiliar muy importante para el trabajo en un ambiente grafico es el ratón. Este dispositivo se mueve con facilidad sobre una superficie plana para trasladar el puntero o cursor de manera fácil en la pantalla.

Nos permite señalar objetos en la pantalla y dibujar.

Las operaciones más comunes que se realizan por medio del ratón son:

**1.-Seleccionar o apuntar=**se coloca el puntero del ratón sobre algún elemento de la pantalla.

**2.-Dar clic=**se oprime el botón izquierdo para seleccionar un elemento de menú o un programa representado por un ícono.

**3.-Clic y arrastrar=**se apunta a un elemento en pantalla, se oprime el botón izquierdo del ratón y se mantiene así mientras se desplaza a otra posición, donde se suelta el botón.

**4.-Clic derecho=**la función del botón derecho varía según el software, pero por lo general se usa para abrir un menú CONTEXTUAL relativo a la actividad en curso.

**5.-Doble clic=**consiste en oprimir el botón izquierdo dos veces en rápida sucesión.

## *Material de Apoyo.*

 $\triangleright$  Programa Mueve la mano. (Plataforma Telmex)

## *4.-El teclado.*

Es el dispositivo mas empleado como medio de entrada de datos. El teclado nos permite comunicarnos con la computadora. El teclado más común tiene 102 teclas, agrupadas en:

## **LAS TECLAS DE FUNCIÓN**:

Posee las identificaciones F1,F2,F3,F4,F5,F6,F7,F8,F9,F10,F11,F12 y se encuentran en la fila superior del teclado; su funcionalidad difiere según el programa.

# **LAS TECLAS ALFANUMÉRICAS**:

Incluyen las mismas letras, números, signos de puntuación y símbolos que se encuentran en las maquinas de escribir mecánicas.

## **EL TECLADO NUMÉRICO**:

Situado a la derecha del teclado, se emplea para llevar a cabo operaciones con números. Las teclas se agrupan en un bloque igual que a una calculadora:

## **LAS TECLAS DE CONTROL:**

Se utilizan solas o combinadas con otras para realizar determinadas acciones.

## **LAS TECLAS DE NAVEGACION**:

Se emplean para realizar movimientos del cursor por la pantalla.

## *Material de Apoyo.*

- $\triangleright$  Programa Rapid Typing (Plataforma Telmex)
- Programa Paint (el usuario elabora su dibujo del teclado en este programa con la finalidad de seguir usando las funciones del ratón, transforman su dibujo en imagen la copian y la pegan en su apunte)

## *5.-Software.*

Son todos los programas que hacen posible el funcionamiento de la computadora. El Software es el que indica a la computadora que hacer y cómo hacerlo. El primer programa que deberá tener una computadora será el sistema operativo.

**NOTA:** El sistema operativo es el programa o software más importante de una computadora, es el gestor y organizador de todas las actividades que realiza una computadora.

## **FAMILIA WINDOWS**:

- Windows 95
- Windows 98
- Windows 2000
- Windows Millenium
- Windows XP
- Windows Vista
- Windows 7
- Windows 8

## *6.-Escritorio.*

Es el espacio de trabajo que se activa para el usuario y en él se pueden encontrar diversas herramientas.

**ICONOS:** Son pequeñas imágenes que sirven para representar alguna aplicación o tarea.

**BARRA DE TAREAS:** Es la barra horizontal larga situada en la parte inferior de la pantalla. Se divide en tres secciones principales.

- **Botón iniciar:** Muestra una lista de programas a los cuales podemos acceder.
- **La sección intermedia:** Muestra los programas y archivos que estén abiertos y permite cambiar rápidamente entre ellos.
- **Área de notificación:** Situada al extremo derecho de la barra de tareas, incluye un reloj e iconos que indican el estado de determinados programas y la configuración del equipo.

# *7.-Ventanas.*

Una ventana es una área visual, normalmente de forma rectangular, que contiene algún tipo de interfaz de usuario, mostrando la salida y permitiendo la entrada de datos para uno de varios procesos que se ejecutan simultáneamente. Las ventanas se asocian a interfaces gráficas, donde pueden ser manipuladas con el cursor.

## **COMPONENTES DE UNA VENTANA:**

- **Barra de título:** Muestra el nombre del documento y del programa.
- **Botones, minimizar, maximizar y cerrar:** Estos botones ocultan la ventana, la agrandan para llenar toda la pantalla y la cierran.
- **Barra de menús:** Contiene elementos en los que puedes hacer clic para realizar funciones en un programa.
- **Barra de desplazamiento:** Te permite desplazar el contenido de la ventana para ver información que actualmente no es visible. (Utilizando la función clic y arrastrar).
- **Bordes y esquinas:** Puedes arrastrar estos elementos con el puntero del ratón para cambiar el tamaño de la ventana.

## *8.- Unidades de disco.*

La unidad de disco es un medio de almacenamiento que se emplea en las computadoras para programas y archivos de datos.

En una computadora es posible tener una o varias unidades de disco. De manera general, en una computadora se cuenta con las siguientes unidades de disco

- **UNIDAD (D ) (C):** representa el disco duro y la memoria interna del equipo.
- **UNIDAD (E):** representa la unidad CD- ROM o DVD
- **UNIDAD (F):** representa la unidad de disco extraible (USB)

**NOTA:** Todo esto lo encontramos en **Equipo.**

## *9.-Carpetas.*

Una carpeta es una zona de almacenamiento donde se pueden guardar archivos. En las carpetas se pueden almacenar además otras carpetas. Una carpeta dentro de una carpeta se denomina **subcarpeta.**

**NOTA:** Puedes crear cuantas carpetas y subcarpetas desees y cada una de ellas puede contener cuantos archivos y subcarpetas adicionales necesites.

o **Cambiar nombre a una carpeta o archivo:** Seleccionas el archivo o carpeta das clic derecho y seleccionas cambiar nombre.

# *10.- Accesorios*

El Sistema Operativo Windows incorpora una serie de programas de utilidad general con objeto de que puedas trabajar con tu computadora sin tener que recurrir a programas comerciales (office es un programa comercial)

Accesorios:

- Bloc de Notas  $\bullet$
- WordPad  $\bullet$
- Calculadora
- Paint  $\bullet$

# **Abrimos cada uno de estos accesorios para que el usuario conozca su ubicación y contenido.**

# **WORD**

## **Objetivos generales.**

Al finalizar la unidad el alumno será capaz de identificar las partes de Word.

- Elaborar documentos con las características de Word.
- Crear un documento.
- Abrir un documento existente.
- Guardar documentos en distintos destinos.
- Cerrar un documento.

## *1.- Antecedentes.*

Word es una forma común de expresarse y presentar información de manera escrita y gráfica. En la actualidad, la comunicación escrita ha adquirido mayor importancia debido a la necesidad de utilizar herramientas computacionales de comunicación como el Correo Electrónico, ya que los escritos son enviados a una cantidad mayor de receptores y de forma rápida.

Existen diversos tipos de programas para crear presentaciones ejecutivas que son documentos de alta calidad, cuyo objetivo es mostrar de manera clara y convincente información relacionada con algún tópico: informes de resultados, reportes de ventas, cartas, tesis, trabajos escolares y una gran cantidad de documentos en los que se combina:

- Textos con distintos tipos de letra, estilos, tamaños y colores.
- División de textos en columnas y tablas.
- Encabezados y pies de página.
- Alineación de párrafos.
- Marcos con textos y/o imágenes.
- Graficas con diferentes estilos, con títulos, diseños y leyendas.
- Dibujos e imágenes que apoyan las ideas principales.
- Ortografía.
- Redacción de ideas y conceptos.
- Plantillas predefinidas para escritos específicos.

# *2.- Iniciar Word.*

Para iniciar una sesión de Word debes acceder a la aplicación realizando los siguientes pasos:

- Clic en Botón Inicio
- Selecciona la opción todos los programas
- Elegir la carpeta de Microsoft Office
- Seleccionar Microsoft office Word 2007.

## *3.- Desplazarse por un documento.*

Es importante saber cómo desplazarse por un documento; si sabes moverte con rapidez por este, ello te ayudara a generarlo más rápidamente.

o El usuario practicara las siguientes teclas para desplazarse por el documento y aprender su funcionamiento específico.

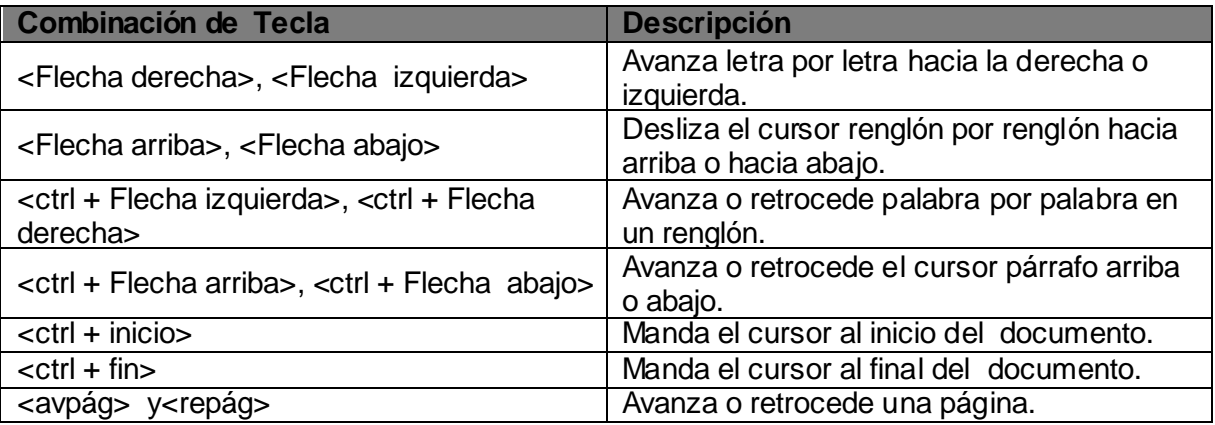

# *4.- Seleccionar.*

En Microsoft Office Word 2007 puedes seleccionar texto o elementos de una tabla para generar cambios en tu documento. Asimismo puedes seleccionar texto o elementos situados en distintas ubicaciones. Por ejemplo, puedes elegir un párrafo en una página y una frase, en otra.

o El usuario aprenderá a seleccionar texto utilizando el ratón.

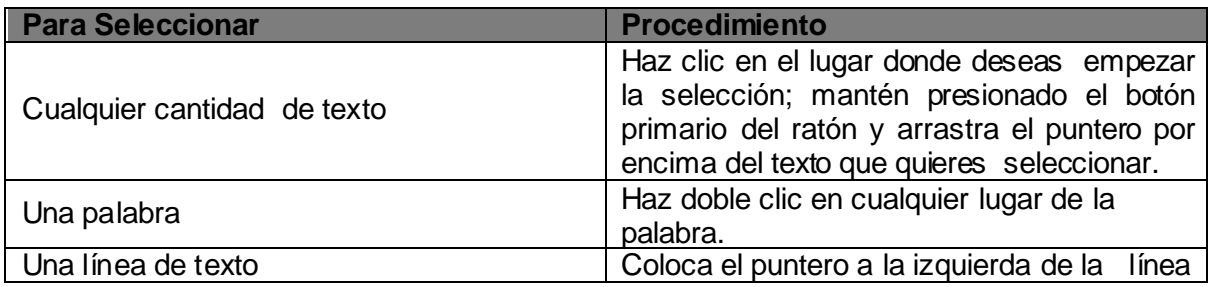

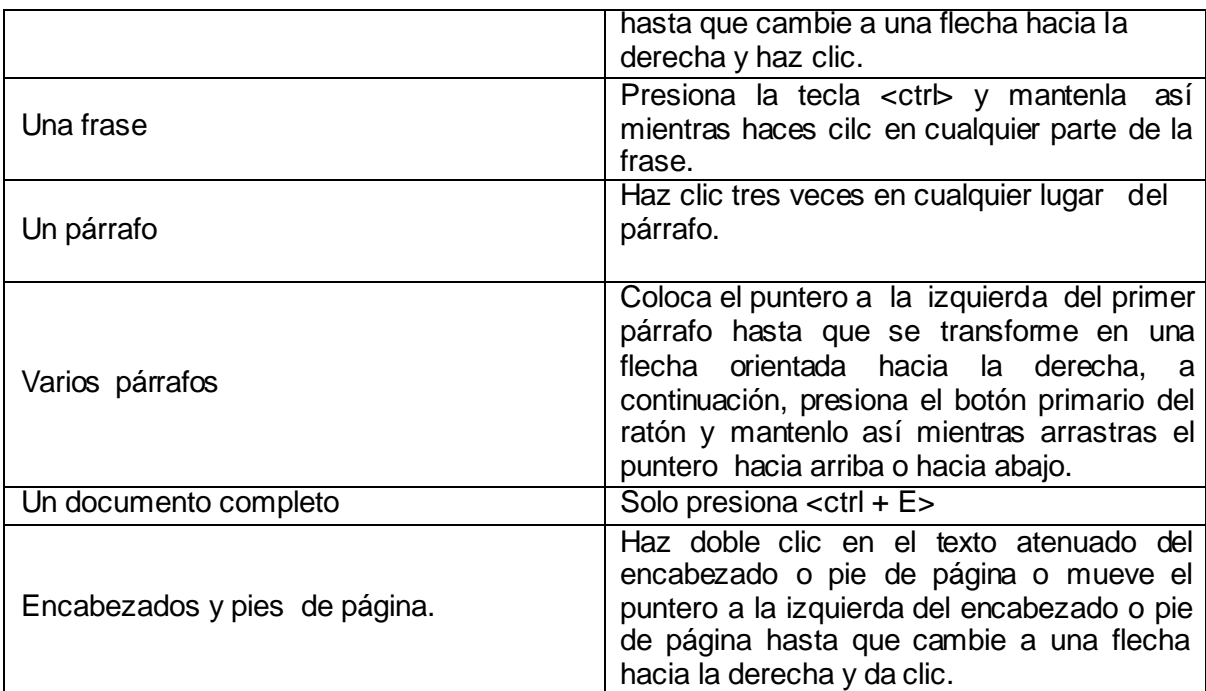

# *5.- Corrección de Texto.*

o **En este punto el usuario practica en su documento cada acción siguiendo las instrucciones del profesor, asimismo aprenderán los metacomandos para estas acciones.**

# **Eliminar.**

Es posible eliminar objetos como texto, celdas e imágenes, entre otros. Para hacerlo, selecciona lo que vas a borrar y utiliza la tecla <Supr> o <retroceso>.

# **Copiar.**

Con esta opción, puedes realizar una copia del elemento seleccionado (texto, imagen, dibujo, tabla o fotografía) y colocarla en el portapapeles de Windows.

# **Ctrl + C = Copiar**

Se emplea cuando se desea obtener una copia de algún elemento del archivo para colocarla dentro del mismo, en otro documento o en otra aplicación.

# **Cortar.**

La opción cortar del menú edición elimina el texto seleccionado y lo coloca en el portapapeles de Windows.

# **Ctrl + X = Cortar**

# **Pegar.**

Con esta opción, es posible insertar el contenido del portapapeles a partir de la posición del punto de inserción. Colocaras lo que contenga el portapapeles de acuerdo con las acciones previas de copiado y cortado.

## **Ctrl + V= Pegar**

## **Pegado especial.**

Con esta opción se pega, vincula o incrusta un elemento contenido en el portapapeles en el archivo actual con diferentes formatos.

## **Pegar como hipervínculo.**

Cuando se realiza una copia de un elemento, es posible, pegar su contenido a través de un hipervínculo que además del texto copia la liga en donde se encuentra**. (El usuario elabora un hipervínculo para su ejemplo)**

Conceptos Básicos.

## *6.- Marcar un documento.*

En la vista lectura de pantalla completa, puedes resaltar contenido, realizar un seguimiento de los cambios, agregar comentarios y revisar los cambios efectuados.

## *7.- Zoom.*

Se puede emplear la función de zoom para "acercar" la vista del documentoo para "alejarla" y ver un porcentaje mayor de la pagina a tamaño reducido.

## *8.- Formato de un texto.*

A medida que trabajes en un documento y agregues texto, es importante dar presentación tanto a los títulos como al cuerpo del documento, de tal forma que debes saber cómo dar formato o hacer cambios al texto; para ello , realiza los siguientes pasos:

- Cambiar tipo de letra
- Cambiar tamaño
- Cambiar color
- Cambiar estilo
- Revisión ortográfica
- Mejorar el documento

# *9.- Cambiar tipo de letra, color, tamaño, y estilo (fuentes).*

Word ofrece una gran variedad de tipos de letras (fuentes), con diversos estilos, efectos y tamaños. **(Ejercicio 1 y Ejercicio 2)**

## **EJERCICIO 1**

## **Objetivo**

## Aprender los aspectos básicos del formato de fuente**.**

Tienes que escribir tu nombre varias veces, dejando un renglón en blanco entre cada uno de ellos. Cada vez has de seleccionar uno de los nombres y darle formato que se te indica (Todo en tamaño 12), teniendo en cuenta que NO puede repetirse el tipo de fuente.

- 1.- **Negrita y** subrayado.
- 2.- Color rojo, Times New Roman, **Negrita** y Relieve.
- 3.- Color verde, Ar Christy, Espaciado  $E \times p$  a n d i d o  $a$  5 p u n t o s .
- 4.- **Color Purpura en negrita**, CooperBlack, Tachado.
- 5.- Color Azul Claro, Calibri, Doble Subrayado en rojo.
- 6.- Color Rojo, Subrayado en negro en doble zig-zag, VERSALES.
- 7.- **Negrita**, Sombra, Comprimido en 3 puntos. Compriden puntos
- 8.- Nombre en Normal, y <sup>1er.Apellido en Superíndic e</sup> y el 2do. en Subíndice-
- 9.- Color Negro, Arial, Marcado de texto en Amarillo, Doble Tachado y Relieve.
- 10.-Elige el formato tu mismo/a.

## **EJERCICIO 2**

## **Objetivo.**

## Utilizar la barra de herramientas para modificar el formato de caracter.

Siguiendo las instrucciones de los \* dale formato a cada renglón siguiente.

## **\*Texto en mayúsculas, 24 puntos y negrita (Arial)**

StarOffice 8 (StarWriter)

### **\*Texto en azul y negrita (Bookman)**

El programa StarWriter es uno de los programas más utilizados en el mundo

### **\*Texto en verde (Impact)**

Sirve para escribir textos

### **\*Negrita (Monotype Corsiva)**

Está integrado en el paquete Star Office

## **\*Texto en rojo (Comic Sans Ms)**

Puede ser utilizado para hacer páginas web

## **\*18 puntos, cursiva (Times New Roman)**

La forma más cómoda de trabajar es usando las barras de herramientas

## **\*Texto en marrón (Lucida Sans) y Marca el texto**

Aprenderemos a insertar imágenes

## **\*(Courier New)**

En algunas empresas utilizan programas muy parecidos como el Microsoft Office Word

## **\*(Standar Simbol L) y Marca el texto**

Hay diferentes estilos

## *10.- Formato de párrafo.*

Para obtener una mejor presentación del documento, es indispensable determinar el tipo de alineación del párrafo, el espaciado entre las líneas del texto, el espaciado entre párrafos, los tabuladores y las sangrías.

**Alineación:** Utiliza los botones para alinear el texto de las siguientes formas:

Izquierda

**Centrar** 

Derecha

Justificada (alinea el texto a la izquierda y a la derecha).

**(Ejercicio 3)**

## **EJERCICIO 3**

## **Objetivo.**

Aplicar los diferentes tipos de alineación para el formato de párrafo y comprender su presentación.

Escribe la siguiente frase, y Utiliza los botones para alinear el texto de las siguientes formas: (Copia y pega el texto cuantas veces sea necesario para aplicar los diferentes formatos de párrafo).

# "**No dejes que tu orgullo pueda más que tú corazón… La amistad es como el mar, se ve el principio pero no el final"**

\*Alineael texto a la izquierda del renglón

\*Alineael texto al centro del renglón

\*Alineael texto a la derecha del renglón

\*Alineael texto a la izquierda y a la derecha del margen. (Justificar ) y marca el texto.

**Listas:** Las listas numeradas, con viñetas y multinivel permiten organizar la información en el documento. Puedes agregar éstas al texto existente o crearlas automáticamente mientras escribes. **(Ejercicio 4)**

## **EJERCICIO 4**

## **Objetivo.**

Aplicar los diferentes tipos de listas para el formato de párrafo y comprender su presentación.

Elabora una lista de tus compañeros de clase copia y pega 3 veces la lista y a cada una le aplicaras un tipo de lista diferente.

Viñetas.

**↓** Vanessa Roció  $\overline{\phantom{a}}$  Beatriz **<del></del>** Israel Rosa María  $\overline{\phantom{a}}$  Bety  $\ddagger$  Laura Cintya

# **Numeración**

- 1) Vanessa
- 2) Roció
- 3) Beatriz
- 4) Isrrael
- 5) Rosa María
- 6) Bety
- 7) Laura
- 8) Cintya

**Multinivel** 

- **1 Vanessa**
- **2 Roció**
- **3 Beatriz**
- **4 Isrrael**
- **5 Rosa María**
- **6 Bety**
- **7 Laura**
- **8 Cintya**

Sangría: La sangría es el margen izquierdo al inicio de un renglón. El uso de sangría mejora la presentación de un documento; por ello, es importante que la emplees cuando deseas dar una apariencia profesional a un documento, existen 4 tipos de sangrías ; las cuales te explicara tu profesor a continuación. **(Ejercicio 5)**

- **Izquierda**   $\bullet$
- **Derecha**   $\bullet$
- **Primera línea**
- **Francesa**

## **EJERCICIO 5**

## **Objetivo.**

Aplicar los diferentes tipos de sangrías para el formato de párrafo y comprender su presentación.

Escribe el siguiente texto copia y pega cuantas veces sea necesaria para aplicar sangrías a 3.0 cm.

## **Izquierda.**

En Word 2007, puedes elaborar cartas, memorándums, oficios, sobres y folletos. Este es un ejemplo de sangría.

## **Derecha.**

En Word 2007, puedes elaborar cartas, memorándums, oficios, sobres y folletos. Este es un ejemplo de sangría.

## **Primera línea.**

En Word 2007, puedes elaborar cartas, memorándums, oficios, sobres y folletos. Este es un ejemplo de sangría.

## **Francesa.**

En Word 2007, puedes elaborar cartas, memorándums, oficios, sobres y folletos. Este es un ejemplo de sangría.

**Interlineado:** Te permite agregar espacio entre líneas. Con el botón interlineado aumentas la separación entre líneas. **(ejemplo)**

## Sin interlineado

En Word 2007, puedes elaborar cartas, memorándums, oficios, sobres y folletos. Este es un ejemplo de interlineado.

## Con interlineado

En Word 2007, puedes elaborar cartas, memorándums, oficios, sobres y folletos. Este es

un ejemplo de interlineado.

o El usuario aprenderá a aplicar diferentes tipos de interlineado.

Bordes y sombreado: Es posible añadir un marco y un color de fondo para un bloque de texto o cada una de las páginas del documento con el fin de darle una mejor presentación. Word cuenta con una serie de bordes, de diferentes grosores, estilos y colores, además de agregar un sombreado al fondo del texto. **(Ejercicio 6)**

o El usuario aprenderá a agregar bordes y sombreados al texto.

## **EJERCICIO 6**

## **Objetivo.**

Aplicar los bordes y sombreado para el formato de párrafo y comprender su presentación.

Escribe un poema y aplica bordes y sombreado para una mejor presentación.

### La esencia de mi vida.

Pasando la esencia de mi vida, pensando en poder pensar, algo que quizá jamás podré Lograr sin la esencia de vivir.

Lo especial que puede ser despertar, Lo especial que es sentir la brisa de la lluvia, El viento tocando mis mejillas, El calor del sol en mi piel, Las flores deleitando mis pupilas.

La esencia de mi vida La esencia del amor, de la familia, en mi mente por siempre guardado como el más valioso tesoro.

La esencia de la naturaleza música del corazón resonando en mi pensamiento sin dejar de vivir, sin la esencia de vivir, respirar, escuchar, sólo la esencia de sentir.

Pero ¿de qué serviría vivir sin la esencia de amar? El sentir el vivir escuchar despertar Cada día como si fuera el ultimo Tan solo disfrutar la esencia de vivir.

## *11.- Copiar formato.*

Para copiar las características de un texto, conocido como copiar formato, utiliza el botón **Copiar formato** del grupo **portapapeles** en la ficha de **inicio**.

o El usuario aprenderá a copiar formato y a la vez lo aplicara en su documento.

## *12.- Revisión ortográfica.*

Cuando se acerca una fecha límite para entregar un documento, no suele haber tiempo suficiente para revisar su ortografía y la gramática. Microsoft office ofrece herramientas que ayudan a corregir los errores con más rapidez.

o El usuario aprenderá a configurar el programa para ver posibles errores mientras escribe, o bien a revisar el documento cuando las líneas verdes y rojas aparezcan.

## *13.- Agregar elementos de formato a la página.*

Es importante preparar un documento para que se visualice o imprima con mayor calidad.

### **Configurar página**

Si vas a cambiar los márgenes, orientación, tamaño, columnas, saltos, números de línea o guiones en un documento, presiona <ctrl +E> para seleccionar todo el documento antes de empezar. En la ficha **Diseño de página**, en el grupo **Configurar página**, haz clic en la opción deseada.

#### **Margen**

Haz clic en el tipo de margen que desees. Para seleccionar el ancho del margen más común , haz clic en **Normal.**

## **Orientación.**

Puedes elegir entre orientación vertical u horizontal.

#### **Tamaño.**

Hay ocasiones en que se necesita cambiar el tamaño del papel de acuerdo con la necesidades de impresión.

## **Columnas.**

En ocasiones, la naturaleza de un testo implica presentarlo por medio de columnas. Algunos estudios demuestran que el ancho de las columnas de un periódico permite leerlo con más facilidad, ya que ésta es una forma más atractiva y legible.

o El usuario aprenderá a aplicar estas configuraciones a su documento e insertar saltos de columna.

## *14.- Letra Capital.*

La letra capital es una letra mayúscula destacada del texto del párrafo, que se puede utilizar para empezar un documento o un capítulo, o para agregar interés a un boletín o invitación. Existen dos tipos de letra capital. **(ejemplo)**

## **Letra capital.**

ólo en la soledad el alma se expresa desde el alma, la nostalgia me embarga al dejar que las letras salgan, una a una como deshojando una flor, van cayendo una a una las palabras, aquellas que sólo se pueden expresar de alma a alm a.

## **Letra capital incluida en el margen.**

ólo en la soledad el alma se expresa desde el alma, la nostalgia me embarga al dejar que las letras salgan, una a una como deshojando una flor, van cayendo una a una las palabras, aquellas que sólo se pueden expresar de alma a alma.

o El usuario aprenderá la ubicación para aplicar letra capital.

## **EJERCICIO 7**

## **Objetivo.**

Aplicar las características de columnas y letra capital.

Elabora un tríptico con un tema de tu elección en el que apliques columnas y letra capital…

## *15.- Encabezados y pies de página.*

Los encabezados y pies de pagina son áreas de los márgenes (margen: espacio en blanco fuera del área de impresión de una página) superior, inferior, y laterales de cada página de un documento.

En los encabezados y pies de pagina, puedes insertar texto o gráficos, o bien cambiarlos. Esta área es lo que conocemos como membrete.

o El usuario aprenderá a aplicar su encabezado y pie de página al igual que números de página.

## *16.- Imágenes.*

Un excelente procesador de textos como Word 2007 no podía ignorar que la imagen está cada vez más integrada con el texto. Hoy en día, para que un buen documento sea considerado como tal debe incluir, siempre que sea necesario, gráficos o imágenes.

Tipos de imágenes.

**Imágenes vectoriales o prediseñadas:** Imágenes prediseñadas procedentes de las librerías que Word tiene organizadas por temas. Estas imágenes están construidas utilizando vectores, lo que permite hacerlas más grandes o pequeñas sin pérdida de resolución.

**Imágenes no vectoriales o de mapa de bits:** Imágenes fotográficas procedentes de cámaras digitales, de internet, de programas como Photoshop, Fireworks, PaintShopPro, entre otros. Suelen ser de tipo JPG o GIF. Sobre estas imágenes se pueden realizar algunas operaciones como cambiar el tamaño o el brillo, pero no se pueden desagrupar en los elementos que las forman. Están constituidas por puntos o pixeles que tienen cada uno un color y una posición, pero no se relacionan unos con otros. Estas imágenes admiten cambios de tamaños, aunque, en ocasiones, si las reducimos y posteriormente intentamos ampliarlas de nuevo pueden perder resolución.

## *17.- Insertar una Imagen.*

o El usuario aprenderá a diferenciar las imágenes desde su punto de inserción, siguiendo las instrucciones de su profesor.

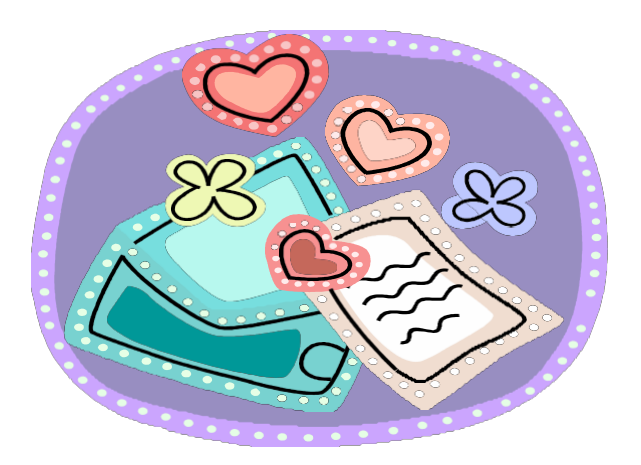

## **Insertar una imagen prediseñada.**

**Insertar una imagen desde archivo.**

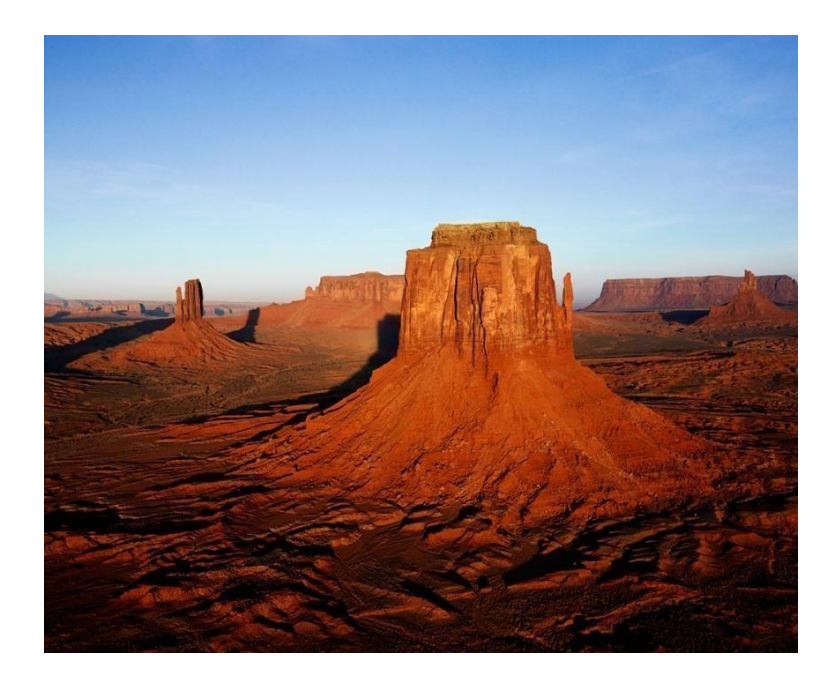

# **Insertar formas.**

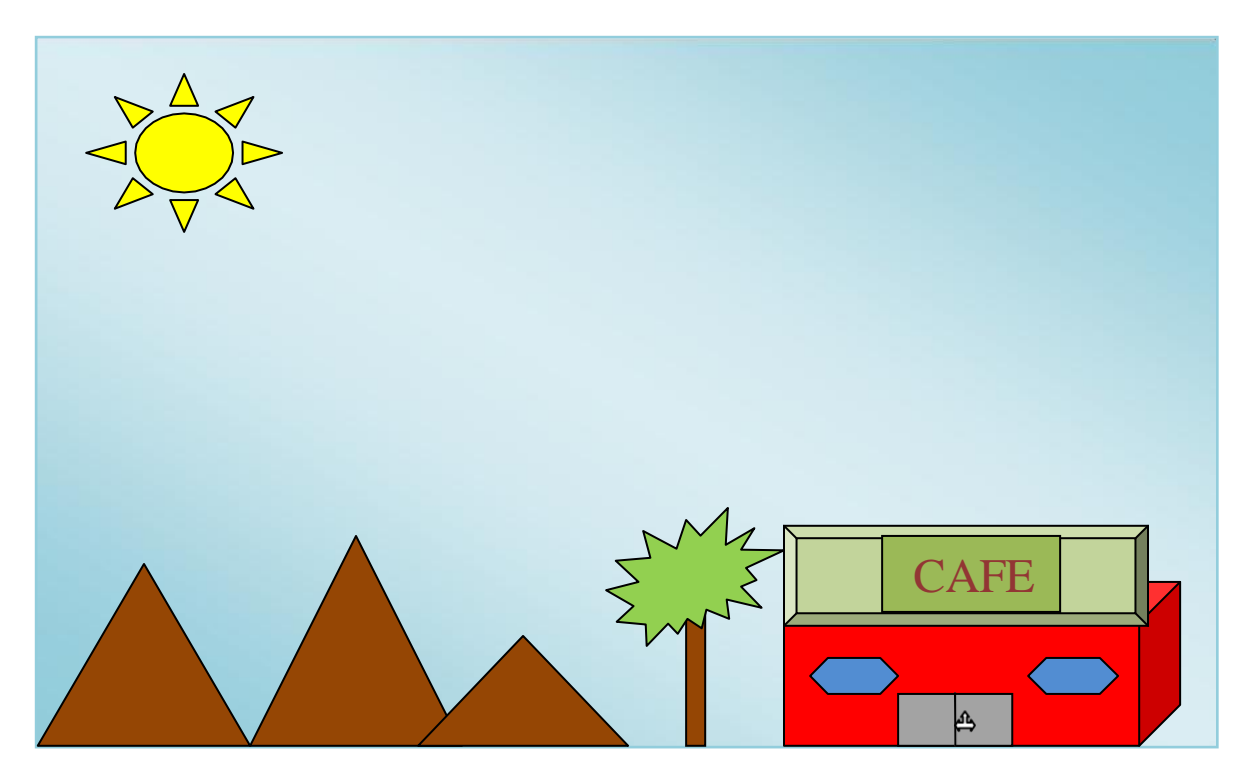

# **SmartArt.**

Los gráficos SmartArt otorgan color, forma y mayor expresión al texto y los datos, y son muy sencillos de usar.

¿Deseas crear un organigrama?, ¿Qué tal un proceso que incorpore tareas secuenciales o elementos no secuenciales?

Gracias a los gráficos SmartArt, puedes experimentar tanto como quieras con estilos y formatos distintos. Puedes lograr una vista previa de los estilos antes de decidirte por alguno, con lo que evitarás tener que aplicar estilos una y otra vez hasta encontrar el que te agrade. Tras aplicar un estilo, puedes personalizarlo con colores, animaciones y efectos de sombreado, biselado y resplandor, entre otros.

Antes de generar el gráfico SmartArt, visualiza el tipo y el diseño más adecuados para mostrar tus datos.

- ¿Qué deseas trasmitir con el gráfico?
- ¿Quieres un diseño concreto?

La siguiente tabla presenta algunos ejemplos de cómo puedes emplear cada tipo de SmartArt.

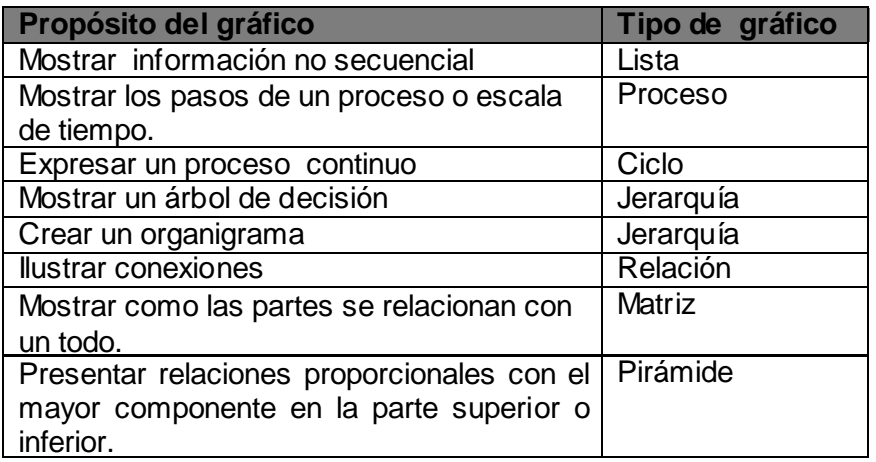

**Crear un gráfico SmartArt.(ejemplo)**

**Matriz** 

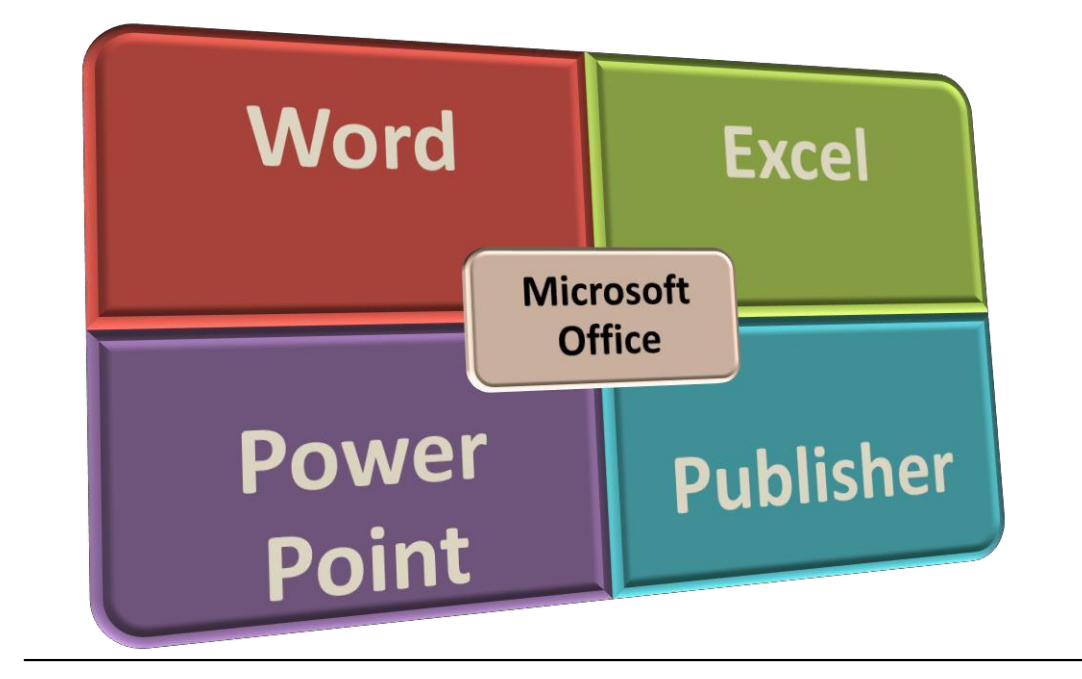

## **EJERCICIO 8**

## **Objetivo.**

Aplicar los gráficos SmartArt según el propósito de cada uno y utilizar las herramientas básicas.

Elabora un SmartArt por cada tipo de grafico, agrega información como te explica en el propósito del grafico.

# **Crear un gráfico**

Para creación de un gráfico, selecciona en la cinta la ficha **Insertar;** en el grupo **ilustraciones,** oprime el botón **Gráfico. (ejemplo)**

Al hacer clic en el botón, visualizarás la ventana en modo gráfico y el cuadro donde teclearás los valores que la gráfica presentará, así como el menú de opciones y la barra de herramientas. Ingresa los datos de lo que representaras.

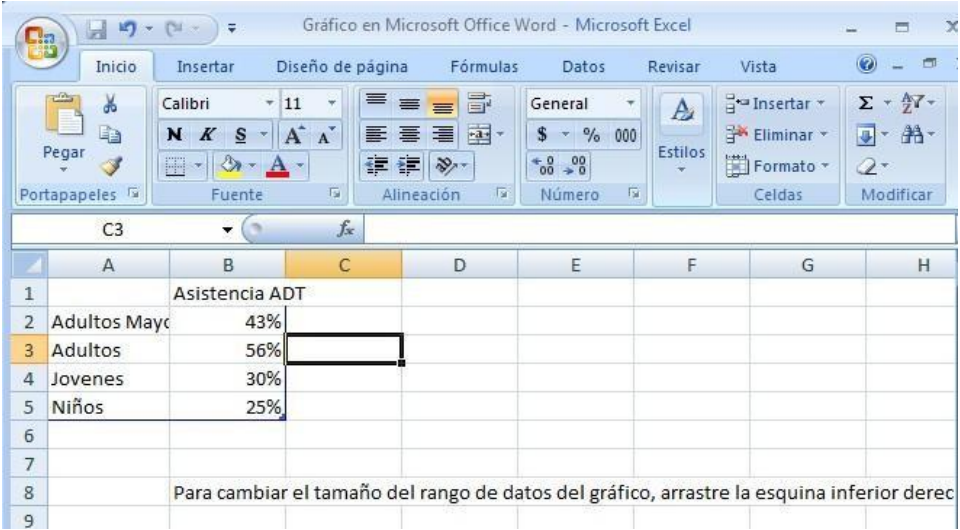

Una vez ingresados los datos, cierra la ventana y te mostrara la gráfica en el documento de Word.

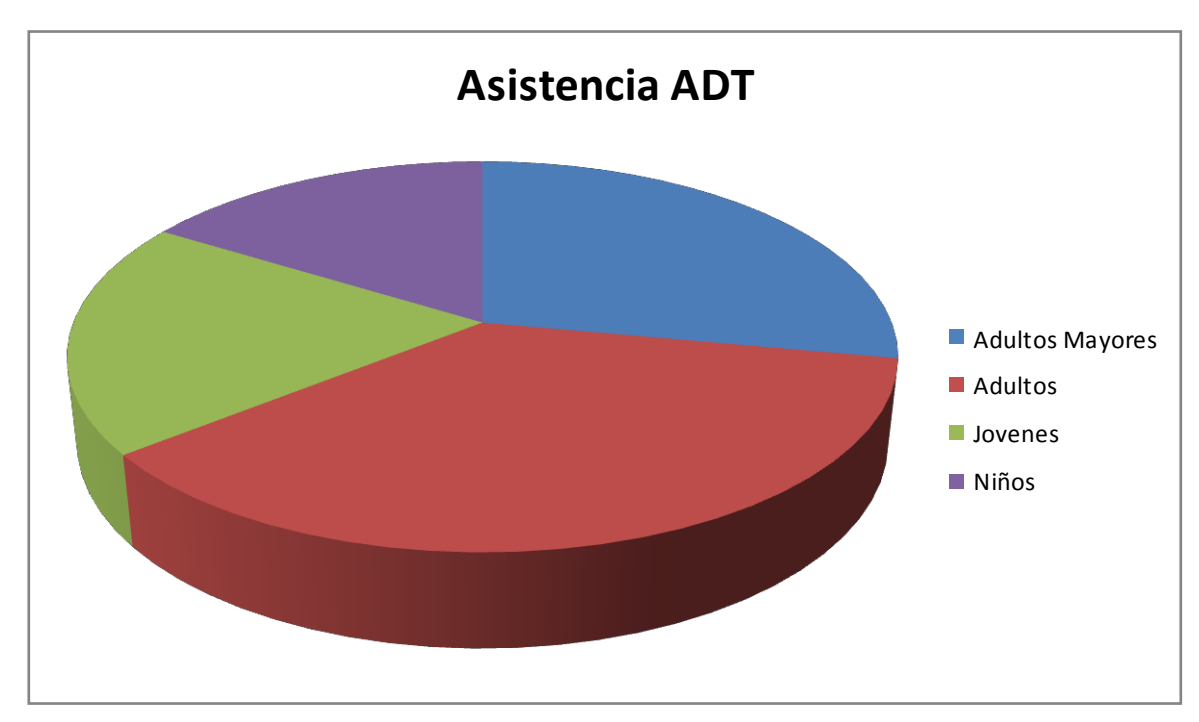

# *18.- Manipulación de imágenes.*

Para modificar una imagen, primero debes seleccionarla posicionándote sobre ella y haciendo clic; la imagen quedará enmarcada por unos pequeños círculos.

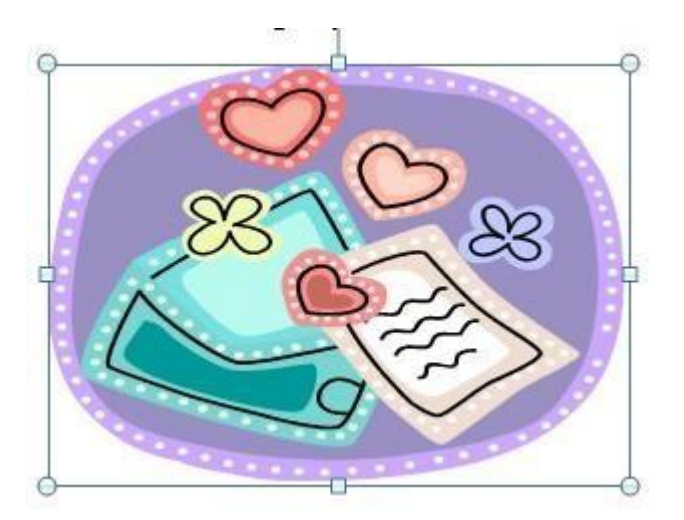

Para modificar el tamaño, sitúa el cursor en las esquinas de la imagen y, cuando cambie de forma a una doble flecha, haz clic y arrástralo para conseguir el nuevo tamaño. Puedes recortar una zona de la imagen para quitar el resto; para ello, haz clic en **Recortar**. Se activara el modo de recorte.

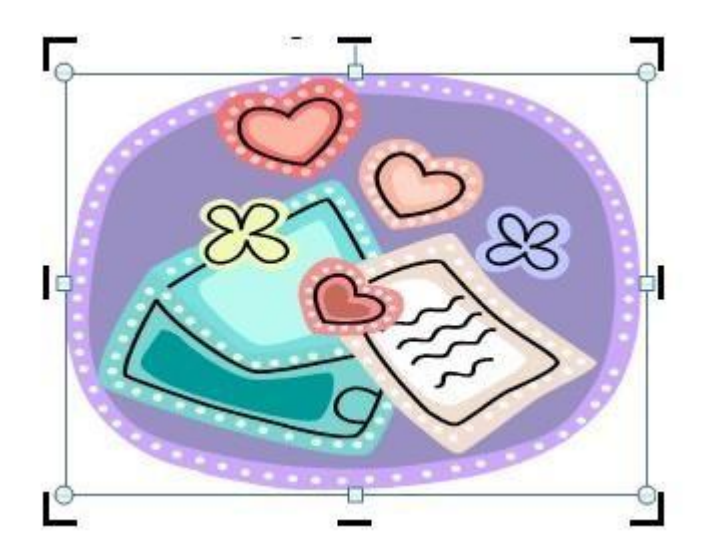

Coloca el cursor en las esquinas de la imagen, haz clic y arrástralo hasta la posición que deseas, veras que de este modo puedes extraer una zona de la imagen.

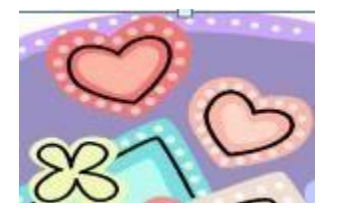

**Posición.** Ajusta la imagen respecto de la página en varias formas, tal como se puede ver en lo icono de la ventana.

**Ajuste del texto.** Ajusta la imagen respecto del texto que la rodea de varias formas, tal como se puede ven en los iconos de esta ventana.

**Girar.** Muestra un menú con diversas opciones de giro y volteo aplicables a la imagen.

**NOTA:** al seleccionar tu imagen aparecerá en la cinta una ficha con el nombre de formato ahí encontraras diversas herramientas además de las ya mencionadas con estas le podrás dar estilo y efectos a tu imagen como se ve en el ejemplo.

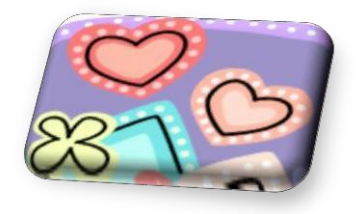

# *19.- Elemento WordArt.*

Con WordArt puedes crear títulos y rótulos dentro de tu documento. Solo debes introducir o seleccionar el texto al que quieres aplicarle el estilo de WordArt y, automáticamente, Word creara un objeto grafico WordArt

Una vez que aplicaste WordArt a un texto, deja de tener texto y se convierte en grafico; esto quiere decir que, por ejemplo, el protector ortográfico no detectara un error en un texto WordArt y también que el texto WordArt seguirá las reglas de alineación de los gráficos.

Para iniciar WordArt, haz clic en el botón WordArt de la pestaña de **insertar.**

Al hacer clic sobre el icono, aprarecerá un listado con la **Galeria de WordArt,** seleccionarás el tipo de estilo que más te agrade.**(ejemplo)**

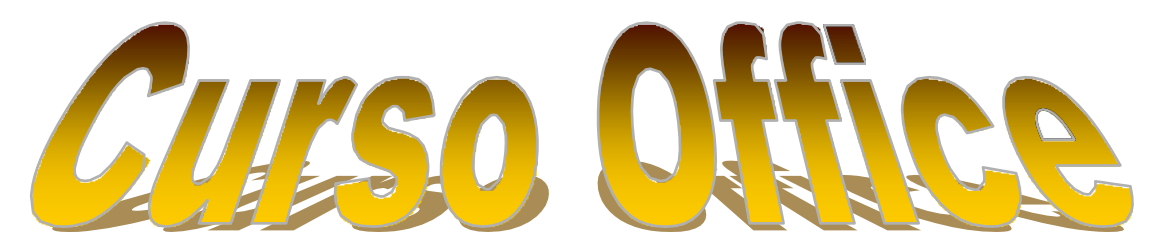

**NOTA:** Si has seleccionado texto previamente, no será necesario teclearlo, pues aparecerá ya escrito.

Asimismo, puedes elegir la fuente, el tamaño y el estilo del texto. Al finalizar, haz clic en Aceptar y se mostrará el texto con el estilo seleccionado**.(ejemplo)**

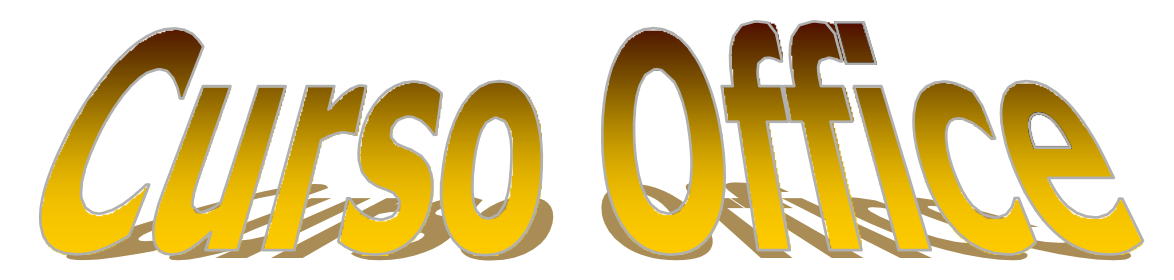

# *20.- Fondo de página.*

## **Marca de agua.**

Las marcas de agua son textos o imágenes que aparecen detrás del texto del documento. Se ver en la vista **Diseño de impresión**, en la vista **Lectura a pantalla completa** o en los documentos impresos.

Puedes insertar marcas de agua prediseñadas desde una galería de texto para marces de agua, o bien, una marca de agua de texto personalizado.

En la ficha **Diseño de página,** en el grupo **Fondo de página**, haz clic en **Marca de agua.**

o El usuario aprenderá a agregarle marca de agua a su documento, agregar un color de fondo o una textura y agregarle bordes a su documento.

# *21.- Tablas.*

Una tabla es un conjunto de celdas formadas por columnas y filas que permiten organizar la información. La intersección entre la columna y una fila se llama celda, la cual es independiente y cuyo tamaño y forma pueden ajustarse.

o El alumno elaborara el siguiente esquema utilizando herramientas ya adquiridas.

## **Elementos de una tabla.**

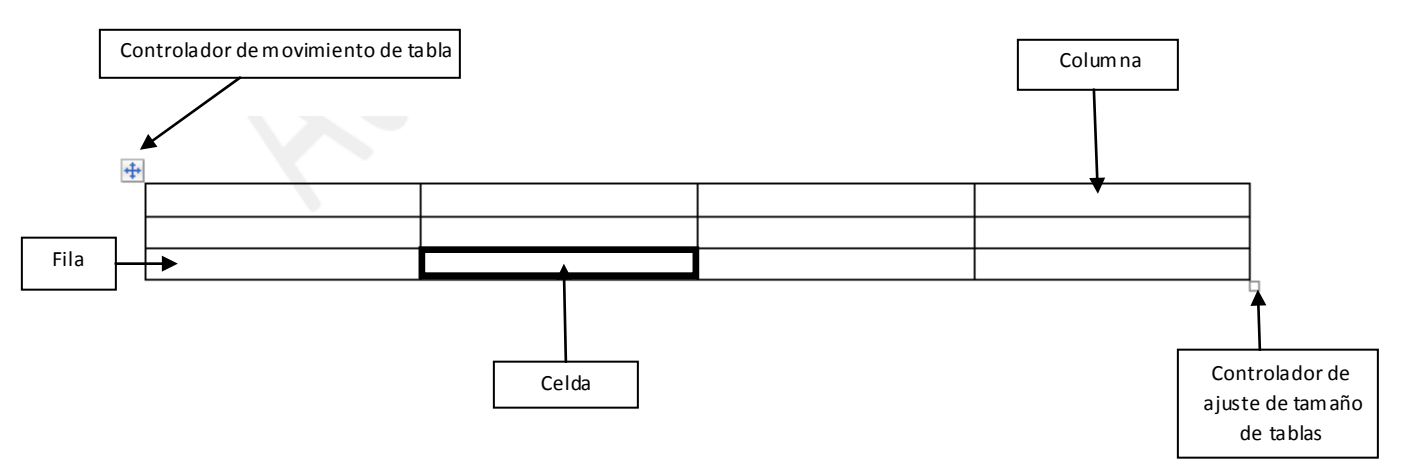

Una celda puede contener texto, incluyendo párrafos multinivel, gráficos, formulas e incluso una tabla. Las celdas cambian automáticamente de tamaño a medida que se ingresa contenido.

Las tablas se pueden usar para exhibir listas de datos, registros personales, información financiera, anotaciones o para indicar los pasos de un procedimiento, entre otras cosas.

## *22.- Creación de una tabla.*

Puedes crear tablas insertándolas mediante una opción que se halla en el botón Tabla, dibujando la tabla, por medio de la ventana tabla o con tablas predefinidas.

o El alumno aprenderá a agregar tablas a su documento de distintas maneras, a aumentar o disminuir el ancho de las columnas, insertar filas o columnas, unir celdas, dar formato a la tabla y aplicar estilos para aplicarlas según corresponda.

## **EJERCICIO 9**

## **Objetivo.**

Aplicar una tabla mediante los conocimientos adquiridos.

Elabora un Directorio telefónico de 10 personas, que contenga; Nombre, Dirección y Teléfono móvil y local, utilizando las herramientas básicas de tablas, como estilos y alineación de texto.

# **Excel**

## **Objetivos generales.**

- Dominar los conceptos fundamentales de una hoja de cálculo.
- Conocer las especificaciones de Excel 2007
- Conocer las ventajas de una hoja de calculo
- Conocer el manejo de los libros
- Moverse entre las celdas de una hoja de calculo
- Moverse entre las hojas de un libro de cálculo
- Seleccionar celdas ,rangos, filas y columnas
- Crear series y autorelleno
- Mejorar un libro con acciones como cambiar el nombre a una hoja, poner color a la etiqueta, insertar o eliminar hojas, ocultar y mostrar hojas.
- Manipulación de filas y columnas
- Manejar Formulas y Funciones en Excel

## *1.- Introducción.*

Excel 2007 es un programa diseñado para elaborar hojas de trabajo en las cuales se pueden realizar diversos tipos de cálculos. Este programa pertenece a un software de aplicación que en conjunto se conoce como Microsoft Office.

Características principales de Excel.

La interacción de una fila con una columna se denomina celda y representa la unidad básica de una hoja de cálculo. Toda la información de una hoja de cálculo se introduce en las celdas. Para indicar la posición del cursor de celda, se sombrea el renglón y la columna.

Desplazándose por las diversas celdas e introduciendo texto, números y fórmulas se puede construir una hoja de cálculo, y con la información de la hoja se pueden trazar graficas de barras, circulares, en dos o tres dimensiones (3D), etc.

En realidad, la potencia de una hoja de calculo se determina por las fórmulas que se introducen en sus celdas. Si se cambian valores de la hoja, las fórmulas recalcularán los resultados de manera automática e instantáneamente.

## *2.- Acceso a Excel 2007.*

Para iniciar una sesión de Excel se deben seguir los pasos que a continuación se presentan.

- o Activar el botón Inicio.
- o Seleccionar la opción Todos los programas.
- o Desplegar la carpeta de Microsoft Office.
- o Seleccionar Microsoft Office Excel 2007.

## *3.- Descripción del entorno de trabajo.*

El aspecto que ofrece la ventana de la aplicación de Excel es igual a la que se muestra en cualquier ventana o aplicación para Windows, incorporando sus propias variaciones. Independientemente de la actividad que esté llevando a cabo en la nueva interfaz de usuario, ya sea aplicar formato a datos o analizarlos, Excel presenta las herramientas que resultan más útiles para completar dichas tareas correctamente.

 $\circ$  Se le mostraran al usuario los elementos que conforman la pantalla de Excel.

# *4.- Conceptos Básicos de Excel.*

Existen 3 conceptos fundamentales en la estructura de una hoja de cálculo de Excel:

- **Columna:** Las columnas están identificadas por medio de letras que van desde la A hasta la combinación de las letras XFD, 16 384 en total. Las columnas se encuentran en forma vertical.
- **Fila o renglón:** Las Filas están identificadas por números del 1 al 1 048 576.Las filas se encuentran en forma horizontal.
- **Celda:** La intersección de una columna con una fila forma una celda. Una celda es una localidad en la cual se consigue almacenar una dato que puede ser un número, un rotulo o una formula. En total existen 19 165 872 128 celdas en una hoja de cálculo. Cada celda tiene una referencia que está dada por la letra de la columna y el número de la fila de la forman. **(ejemplo)**

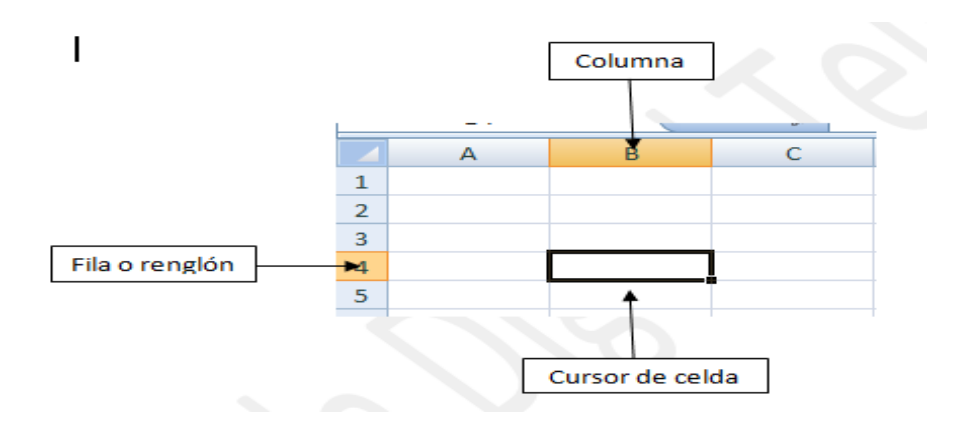

# *5.- Tipos de datos admitidos por Excel.*

Los datos en Excel 2007 pueden ser varios tipos, tales como:

- Rótulos
- Fecha
- Hora
- Valores
- Fórmulas
- o Se le explicara al usuario las características de cada dato.

## *6.- Introducir datos.*

Para introducir datos, basta con seleccionar la celda donde se desea insertar la información y teclearla; para borrar mientras se está editando la celda, se utiliza la tecla <retroceso>. Una vez introducido el dato, es posible borrar el contenido por medio de la tecla <suprimir o delete>.

 $\circ$  El usuario aprenderá a sobreescribir el contenido, a borrar lo anterior y escribir lo nuevo y a editar lo anterior corrigiéndolo.

# *7.- Manejo de los libros de trabajo.*

Un archivo creado en Excel recibe el nombre de **Libro de trabajo**, cada libro puede tener una o más hojas.

Cada vez que se genera un nuevo libro en Excel, contará con 3 hojas de cálculo por omisión. Este número de hojas puede ser modificado.

**NOTA:** El número máximo de hojas que puede contener un libro de trabajo está en función de la memoria del equipo.

 $\circ$  El alumno aprenderá a Crear un nuevo libro, guardarlo y a guardar un libro con contraseña, cerrarlo y abrirlo.

# *8.- Desplazamiento entre celdas.*

Para mover el cursor de celda se pueden usar las teclas:<Flecha arriba>, <Flecha abajo>,<Flecha derecha> y <Flecha izquierda>.

 $\circ$  El usuario aprenderá a usar la opción  $ra...$  para moverse entre celdas que no estén cerca del área de trabajo.

## *9.- Seleccionar celdas.*

Cuando se desea realizar acciones sobre las celdas, como dotarlas de una mejor apariencia, primero se debe seleccionar la celda, ya que las acciones que se efectúen se aplican sólo a las celdas seleccionadas.

Para escoger una celda, únicamente se tiene que posicionar el cursor sobre ella.

Es posible seleccionar más de una celda con el fin de llevar a cabo diversas acciones en ellas. A la selección de más de una celda se le conoce con el nombre de rango.

Desde el punto de vista de Excel, un rango está conformado por celdas contiguas que deben formar un rectángulo o un cuadrado.

Un rango es un conjunto de celdas que pueden incluir desde 2 hasta todas las celdas de una hoja.

o El usuario aprenderá a seleccionar rangos de diferentes maneras.

## **EJERCICIO 1**

## **Objetivo.**

Introducir datos en una hoja de cálculo.

- En un nuevo libro selecciona la celda E15 y teclea la palabra ejemplo.
- Selecciona la celda B2 a la celda F10
- Teclea la palabra Animal en la primera celda seleccionada y da <Enter>. (debe estar seleccionado el rango)
- En el resto de la columna, agrega 8 animales (al ingresar los datos pulsa <Enter>.
- En la siguiente columna teclea la palabra Vegetal y da <Enter>.
- Agrega 8 vegetales (al ingresar los datos pulsa <Enter>).
- En la siguiente columna teclea la palabra Deporte y da <Enter>.
- Agrega 8 deportes (al ingresar los datos pulsa <Enter>).
- En la siguiente columna teclea la palabra pasatiempo y da <Enter>.
- Agrega 8 pasatiempos (al ingresar los datos pulsa <Enter>).
- En la siguiente columna teclea la palabra Lugares y da <Enter>.
- Agrega 8 lugares (al ingresar los datos pulsa <Enter>).

A continuación.

- $\circ$  Coloca el cursor en la celda C2 y pulsa la combinación de teclas <Shift + Ctrl + Barra espaciadora> ¿Qué sucede?
- $\circ$  Coloca el cursor en la celda D2 y pulsa la combinación de teclas <Ctrl + Barra espaciadora> ¿Qué sucede?
- $\circ$  Coloca el cursor en la celda B4 y pulsa la combinación de teclas <Shift + Barra espaciadora> ¿Qué sucede?

## *10.- Mover y copiar celdas.*

El copiado o movimiento de celdas es una parte importante de Excel, ya que permite realizar diversas tareas de forma sencilla. Utilizando los comandos **Cortar, Copiar y Pegar** de Microsoft Office Excel, puedes mover o copiar celdas completas o su contenido. También puedes copiar contenido o atributos específicos de las celdas. Por ejemplo, copiar el valor resultante de una fórmula sin la propia fórmula, o bien , sólo la fórmula.

**NOTA:** Al mover o copiar una celda, Excel mueve o copia toda la celda, incluidas las fórmulas y sus valores resultantes, así como los formatos de celdas y los comentarios.

El usuario aprenderá a mover y copiar celdas siguiendo la instrucciones de su profesor.

## *11.- Creación de series.*

Para escribir datos de forma rápida, puedes configurar Microsoft Office Exel de manera que repitas los datos o puedes rellenar los datos de forma automática.

Con el controlador de relleno puedes llenar rápidamente las celdas de un rango con una serie de números o fechas, o con una serie integrada para días, días de la semana, meses o años.

o El usuario aprenderá a usar el controlador de relleno, para crear series de una forma rápida.

## *12.- Manejo de hojas de cálculo.*

Las hojas de cálculo se encuentran dentro de los libros de trabajo y, de forma predeterminada, los libros de trabajo cuentan con 3 hojas de cálculo, pero no siempre son suficientes o, en algunas ocasiones, se requiere sólo una. Se puede definir el número de hojas por default y también agregar más hojas de las que ya tienes en un libro.

o El usuario aprenderá a insertar una hoja, eliminarla, cambiar el nombre, desplazamiento entre hojas, ocultar y mostrar hojas, mover o copiar hojas y ponerle color y nombre a las etiquetas.

## **EJERCICIO 2**

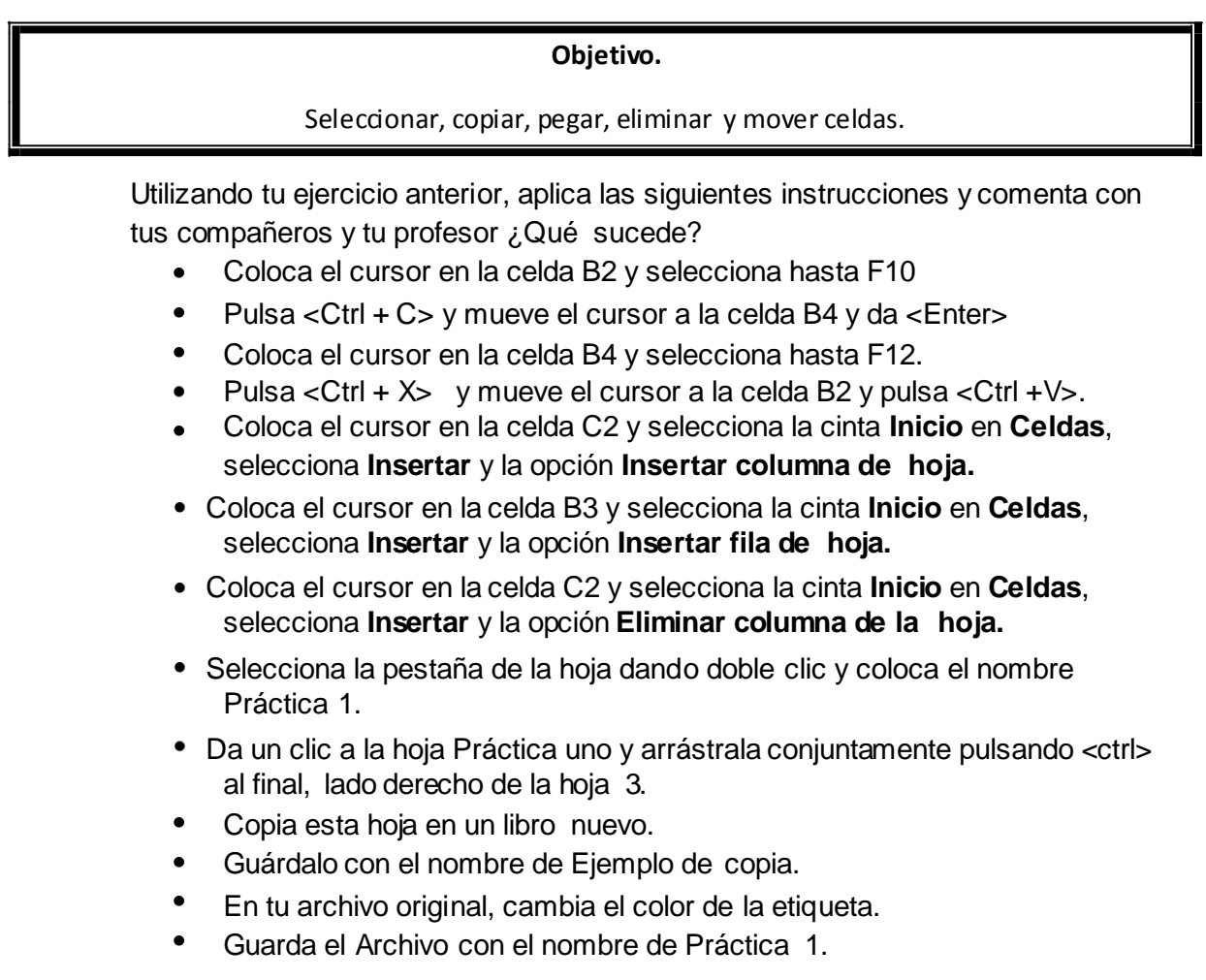

## **EJERCICIO 3**

## **Objetivo.**

# Aplicar AUTOSUMA

- Coloca el cursor en la celda A1
- Escribe el siguiente título "Ventas por zonas de Enero a Mayo del 2007"
- En A4 coloca el título "Vendedores"
- En B4 coloca el título "Zona Norte"
- En C4 coloca el título "Zona Sur"
- En D4 coloca el título "Zona Este"
- En E4 coloca el título "Totales"
- Ingresa 10 nombres que te proporcionara tu profesor.
- Ingresa las ventas de cada zona que te proporcionara tu profesor.
- Saca los totales utilizando el botón de autosuma, con los siguientes pasos:
- Ubicar el cursor en la celda de cada vendedor para sacar el total de sus ventas.
- Presiona el botón de autosuma que se encuentra en la cinta del grupo Modificar.
- Al final del los nombres de los vendedores, agrega el título de Totales.
- Coloca el cursor al final de los datos de totales de vendedor y da un clic en el botón de Autosuma para sacar el total general.
- Agrega Formato.

# *13.- Organización de Ventanas.*

En Excel es posible abrir varios libros de trabajo y tenerlos visibles al mismo tiempo.

 $\circ$  El usuario aprenderá a organizar 4 ventanas para poder trabajar en ellas al mismo tiempo y conocerá los tipos de organizaciones para estos.

# *14.- Manipulación de filas y columnas.*

En ocasiones, es necesario modificar el ancho y el alto de las columnas de los renglones para darle a la hoja de cálculo una mejor presentación; aunque al modificar el tamaño de la fuente en una fila, automáticamente cambia su tamaño acoplándose al mejor espacio, no sucede así con las columnas, las cuales deben ser modificadas manualmente.

o El usuario aprenderá a manipular filas y columnas, autoajustar, insertar y eliminar filas, columnas y celdas, insertar celdas en blanco, mover y ocultar celdas.

# *15.- Formato de celdas*.

Una vez que se ha desarrollado por completo una hoja de cálculo, es decir, se han introducido rótulos, números, fórmulas, etc., es hora de ocuparse de una tarea esencial:

darle un buen aspecto, ya que es importante que los datos estén bien alineados, que tengan algún tipo de letra agradable y legible, además de que se utilicen colores que hagan resaltar lo más relevante, entre otras cosas.

- Fuente
- Alineación
- Número
- Estilo
- Borde
- Relleno
- Combinar

o El usuario aprenderá a darle formato a las celdas desde la ficha **Inicio.**

## **EJERCICIO 4**

## **Objetivo.**

Aplicar los formatos de celda que adquirimos en clase.

Compra una factura de papelería, agrega los datos que te proporcionara tu profesor y elabórala en Excel aplicando los formatos de celda ya adquiridos.

# *16.- Formato de tablas.*

Microsoft Office Excel proporciona un gran número de estilos de tabla (o estilos rápidos ) predefinidos que puedes utilizar para dar formato rápidamente a una tabla.

o El usuario retomara el tema de tablas para aplicar formato a una tabla en Excel.

## **EJERCICIO 5**

## **Objetivo.**

## Aplicar los formatos de una tabla.

Crear una tabla de clientes con los siguientes datos:

- No. De credencial
- Nombre
- Dirección
- Tiempo de suscripción
- Ingresa 10 registros

En otra hoja, genera una tabla de películas con los siguientes datos:

- **Clave**
- Título
- Género
- Clasificación
- Tipo
- Precio
- Ingresa 10 peliculas.

## *17.- Formulas y Funciones.*

Como ya se comentó, el verdadero poder de una hoja de cálculo lo determinan las fórmulas que en ella se utilicen. Excel permite crear formulas para realizar operaciones personalizadas y también cuanta con una amplia gama de funciones que podrás emplear para facilitar el desarrollo de tus fórmulas.

Para insertar formulas en una celda se debe hacer lo siguiente.

- Colocar el cursor en la celda donde se desea el resultado.
- Escribe el signo igual (=), más (+) o menos (-). Si colocas el signo más, el primer operador de la fórmula tendrá signo positivo y si colocas el signo menos, el primer operador de la fórmula tendrá signo negativo.
- Escribe la formula que desees aplicar.
- o Aplicaremos ejemplos deformulas.

## *18.- Creación de Formulas.*

Las formulas que creas en Excel, utilizaran operadores para realizar las tareas que requieras. Excel maneja diversos operadores los cuales especifican el tipo de calculo que

deseas ejecutar en los elementos de una formula. Existe un orden predeterminado en el que tienen lugar los cálculos, pero puede cambiar utilizando paréntesis.

o El usuario conocerá los tipos de operadores básicos, elaborando unos ejemplos con su profesor.

Cuando se crea una formula en Excel, es necesario saber la forma en que este programa realizará las operaciones matemáticas, debido a que éstas tienen una prioridad definida, es decir, no todos los operadores se ejecutan de igual forma; su prioridad se detalla a continuación:

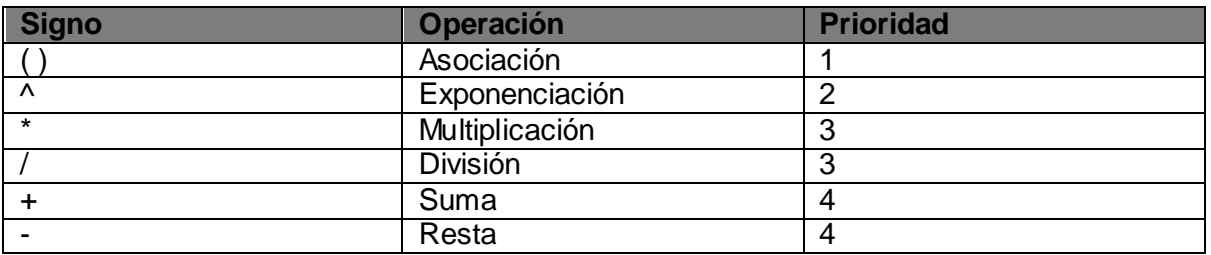

o El usuario elaborara siguiendo las instrucciones de su profesor varios ejemplos de prioridad de signos para que comprenda su función principalmente de los paréntesis.

## *19.- Operaciones con funciones.*

Lo primero que se debe saber sobre las funciones es: ¿Qué son? Las funciones son fórmulas predefinidas que realizan cálculos utilizando valores específicos, denominados argumentos, en un orden determinado o estructura.

o El usuario conocerá las principales funciones elaborando ejemplos con su profesor. Y agregaremos el uso de referencias.

## **EJERCICIO 6**

## **Objetivo.**

Aplicar los conocimientos de formulas (operaciones con funciones)

- En la celda A1 teclea el título "Numero"
- En la celda B1 teclea el título "Matrícula"
- En la celda C1 teclea el título "Pagos realizados en la semana"
- En la celda V1 teclea el título "Total de pagos"
- En la celda V2 teclea la palabra "si"
- En la celda W2 teclea la palabra "no"
- En C3 hasta U3 los números del 19 al 37
- A partir de la celda A4 teclea 20 alumnos y sus matriculas.(utilizando creación de series)
- Introduce al azar los pagos.
- En la celda V4 teclea la siguiente fórmula: =CONTAR.SI(C4:U4,V2)
- Teclea las formulas para las demás celdas.
- Da formato para que tengan presentación.
- Guarda el libro con el nombre de Ejercicio 6.

# **EJERCICIO 7**

## **Objetivo.**

Aplicar los conocimientos de formulas (operaciones con funciones)

- En un documento nuevo, ingresa los datos que te proporcionara tu profesor.
- Indica la fórmula para el promedio =PROMEDIO(C6:E6)
- Indica la fórmula de evaluación =SI(F6>8,"Aprovado","Reprobado").
- Guarda el libro con el nombre de Ejercicio 7

# *20.- Creación de gráficas.*

Una gráfica en Excel es la representación de datos por medio de figuras geométricas como círculos, rectángulos, etc. Las gráficas más comunes son de barras, columnas, líneas, circular (también llamada de pastel) etc.

Cada una de ellas tiene diferentes características y usos:

Crear una gráfica en Microsoft Office Excel es rápido y sencillo. Excel proporciona una variedad de tipos de gráficas entre los que puedes elegir.

- Selecciona las celdas que contienen los datos que deseas utilizar en la gráfica.
- En la cinta, elige la ficha insertar, en el grupo Gráficos.
- Sigue uno de los procedimientos siguientes.
- o El usuario aprenderá a insertar una gráfica y a moverla de ubicación, formatear una gráfica

# **EJERCICIO 8**

## **Objetivo.**

Aplicar los conocimientos de gráfica y darle formato

- Abre tu libro con nombre Ejercicio 7.  $\bullet$
- Selecciona el rango de B5:F12.
- Pulsa <F11> para crear el gráfico.
- Aplica los cambios necesarios para tu gusto.
- Agrega la gráfica a la hoja junto con los datos.(mover gráfica)
- Guarda el libro con el nombre de Ejercicio 8.

# **Power Point**

## **Objetivos Generales.**

- Identificar los elementos de la pantalla de Power Point.
- Crear una presentación
- Poder guardar abrir y cerrar sus presentaciones
- Visualizar las diapositivas en diferentes vistas
- Insertar o eliminar diapositivas, organizar diapositivas
- Trabajar con objetos
- Insertar texto a las diapositivas
- Dar formato a las diapositivas
- Crear una presentación desde una plantilla
- Insertar una tabla y darle formato
- Agregar estilo, temas, sonido a su presentación
- Animar objetos en la presentación
- Insertar transiciones

## *1.- Introducción.*

Power Point es un programa diseñado con el fin de crear y distribuir presentaciones gráficas para computadora, sustituyendo la información escrita y las trasparencias y proyecciones usadas anteriormente en la presentación de información relevante.

Microsoft Office Power Point 2007 permite a los usuarios generar con rapidez presentaciones atractivas y dinámicas, integrando al mismo tiempo el flujo de trabajo y maneras de compartir con facilidad la información.

Power Point 2007 cuenta con una gran variedad de formatos preestablecidos llamados plantillas que facilitan la creación de documentos profesionales, además de herramientas y características como:

- Texto con diferentes efectos
- Presentación de información con SmartArt.
- Uso de gráficas en presentaciones
- Efectos de presentaciones y animaciones
- Integración de video y sonido a la presentación

# *2.-¿Qué es una presentación?*

Una presentación es una exposición sobre un tema especifico, utilizando herramientas como Power Point, Flash, Director, entre otras.

Se pueden emplear presentaciones en la enseñanza, como apoyo al profesor, para desarrollar un tema determinado o para exponer resultados de una investigación; en la empresa, para preparar reuniones, prestar los resultados de un trabajo o los resultados de la empresa, para presentar un nuevo producto, etc. En definitiva es la mejor opción, siempre que se quiera exponer información de forma visual y agradable para captar la atención del interlocutor.

Antes de realizar la presentación es conveniente que ordenes las ideas que deseas transmitir y que te preguntes:

- ¿Qué quiero presentar o informar?
- ¿A quién?
- ¿Cuál es el modo más efectivo de comunicar mis ideas teniendo en cuenta las circunstancias?
- Debes hacer una planificación previa de la presentación delimitando el orden en el que vas a exponer las ideas y el tiempo con que emplearás en cada parate.
- o El profesor explicara al usuario la estructura de una exposición, Introducción, Desarrollo, Conclusión, así como reglas prácticas para la elaboración de una presentación.
- o Se le explicara a el usuario como iniciar power point y la descripción del área de trabajo.
- o El usuario mediante instrucciones de su profesor abrirá una presentación en blanco y de una plantilla y aprenderá a guardarlas.

## *3.- Las vistas de Power Point.*

Power Point tiene cuatro vistas principales. Normal, Clasificador de diapositivas, Página de notas y Presentación con diapositivas.

o El usuario conocerá la ubicación de estas y la presentación de cada una de ellas.

# *4.- Moverse por las diapositivas.*

En ocasiones, cuando se está trabajando en una presentación, resulta necesario cambiarse de diapositivas para efectuar alguna corrección o modificación o, simplemente, para saber si el contenido es el correcto.

Para desplazarte entre las diapositivas en la vista normal.

- Utiliza las teclas <repag> o <avpag> para retroceder o avanzar una diapositiva.
- En el área de esquema, da clic sobre la diapositiva a la que deseas moverte.
- Emplea la combinación de teclas <ctrl + inicio> para ir directamente a la primera diapositiva o <ctrl + fin> para ir directamente a la última.

NOTA: para alejar o acercar una diapositiva utiliza el Zoom.

## *5.- Insertar una diapositiva*

Cuando abres o creas una nueva presentación, esta sólo tiene una diapositiva. Deberás agregar las demás.

La manera más sencilla de añadir una nueva diapositiva es hacer clic en **Nueva diapositiva**, en la ficha **inicio.**

- $\circ$  El usuario aprenderá a copiar, mover, duplicar y eliminar diapositivas siguiendo las instrucciones de su profesor.
- o En este punto también aprenderá a usar las Reglas, cuadrícula y guías, antes de insertar un objeto ya que le serán de mucha utilidad.

## *6.- Objetos.*

Los objetos son los elementos que podemos incorporar en una diapositiva; por ejemplo, un gráfico, una imagen, textos, videos, sonidos, entre otros.

Tales objetos tienen sus propias características y propiedades; sobre ellos puedes realizar las mismas funciones que has visto con las diapositivas; es decir, seleccionar, mover, copiar o eliminar.

## *7.- Formato de la presentación*

Dentro de una presentación es importante la aplicación de formato a diferentes objetos, con la finalidad de obtener una mejor apariencia del documento.

- o El usuario aprenderá a agregar texto a las siguientes áreas de una diapositiva: Marcador de posición, Forma, Cuadro de texto y a cambiarle las características al texto así como utilizar numeración y viñetas en la diapositiva ya que estas aportan mucho interés visual.
- o Revisaremos la ortografía y agregaremos encabezados y pies de página a la presentación. Terminaremos este punto agregando una tabla en la presentación.

# *8.- Estilos*

¿Qué es un estilo? Los estilos de fondo son variaciones de relleno de fondo que se derivan de las combinaciones de los colores del tema y de las intensidades de fondo en el tema del documento.

o El usuario aprenderá a agregar estilos de fondo.

## *9.- Temas*

Puedes dar formato de manera fácil y rápida a una presentación entera para proporcionarle un aspecto profesional y moderno aplicando un tema.

- o El usuario aprenderá que Power Point proporciona varios temas predefinidos, y aprenderá a elaborar un tema propio personalizando desde un tema existente y posteriormente lo guardara como uno personalizado y aprenderá a Aplicar tema e insertaremos una gráfica, un SmartArt
- o En este punto también el usuario aprenderá a convertir viñetas o el texto de la diapositiva a gráficos SmartArt y cambiar colores al grafico.

## *10.- Insertar sonido.*

Cuando insertas un sonido en una diapositiva, aparece un icono que representa el archivo de sonido.

o El usuario aprenderá a agregar sonido de distintos destino o bien a grabar sus propios sonidos.

## *11.- Animar texto u objetos.*

Puedes animar sonidos, texto, gráficos, diagramas y objetos para resaltar los puntos importantes, controlar el flujo de información y añadir interés a la presentación.

- o El usuario aprenderá a personalizar animaciones a las diapositivas y a aplicar efecto de animación a un texto y a un objeto, y posteriormente aplicara transiciones ,siguiendo las instrucciones de su profesor
- o Al final prepara una presentación para exponerla en clase con todas las características aprendidas en el curso. (esta será su calificación final en Power Point).

# **GeoGebra**

## **Objetivos Generales.**

Al finalizar el apartado será capaz de realizar graficas y cálculos con GeoGebra.

- $\triangleright$  Conocer las ventajas del uso de un software matemático interactivo de carácter libre.
- Conocer y utilizar las herramientas básicas de GeoGebra.
- $\triangleright$  Insertar ecuaciones.
- > Abrir, guardar y pegar a partir de GeoGebra.

# **1,- Introducción**.

GeoGebra es un Programa Dinámico para la Enseñanza y Aprendizaje de las Matemáticas para educación en todos sus niveles, lo ha elaborado Markus Hohenwarter junto a un equipo internacional de desarrolladores. Combina dinámicamente, geometría, álgebra, análisis y estadística en un único conjunto tan sencillo a nivel operativo como potente. Ofrece representaciones diversas de los objetos desde cada una de sus posibles perspectivas: vistas gráficas, algebraicas, estadísticas y de organización en tablas y planillas, y hojas de datos dinámicamente vinculadas.

o Además de la gratuidad y la facilidad de aprendizaje, la característica más destacable de GeoGebra es la doble percepción de los objetos, ya que cada objeto tiene dos representaciones, una en la Vista Gráfica (Geometría) y otra en la Vista Algebraica (Álgebra). De esta forma, se establece una permanente conexión entre los símbolos algebraicos y las gráficas geométricas.• Todos los objetos que vayamos incorporando en la zona gráfica le corresponderá una expresión en la ventana algebraica y viceversa.

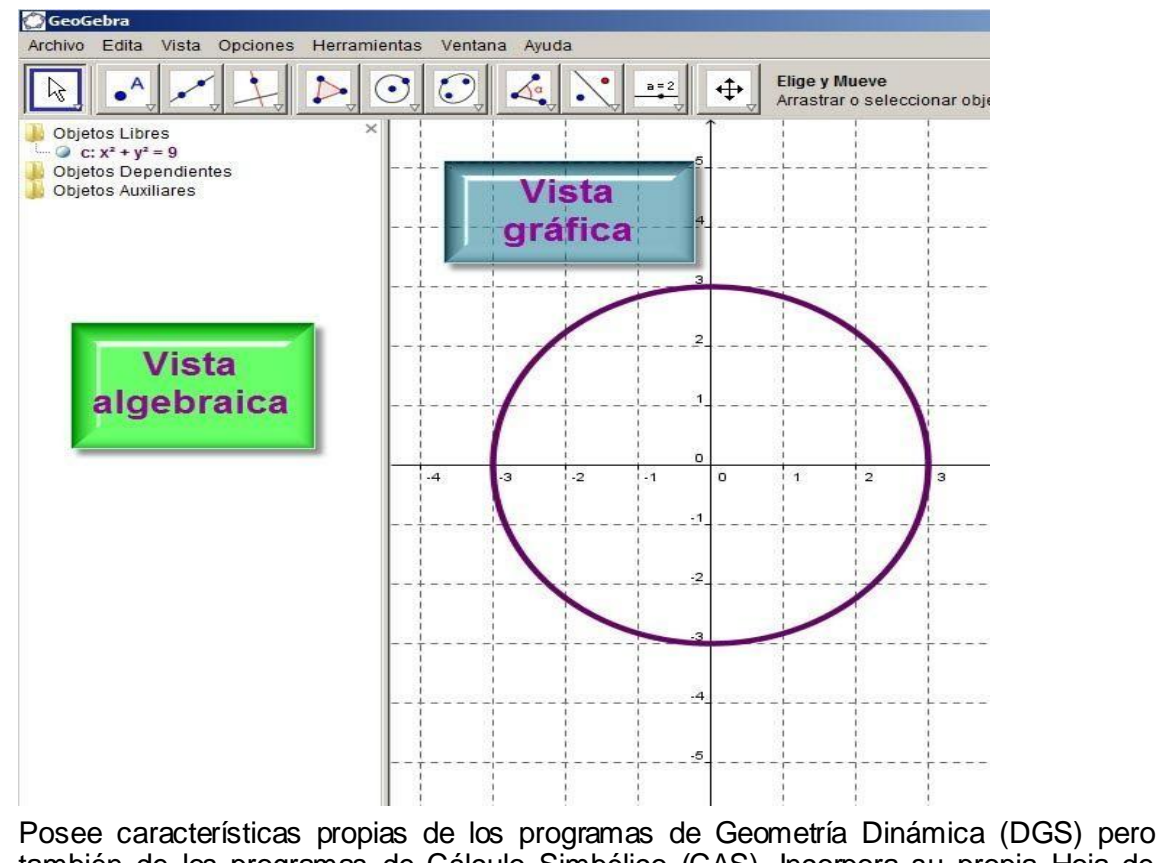

también de los programas de Cálculo Simbólico (CAS). Incorpora su propia Hoja de Cálculo, un sistema de distribución de los objetos por capas y la posibilidad de animar

o

manual o automáticamente los objetos.

- o Facilidad para crear una página web dinámica a partir de la construcción creada con GeoGebra, sin más que seleccionar la opción correspondiente en los menús que ofrece..
- o Permite abordar la geometría y otros aspectos de las matemáticas, a través de la experimentación y la manipulación de distintos elementos, facilitando la realización de construcciones para deducir resultados y propiedades a partir de la observación directa.
- o Es gratuito y de código abierto (GNU GPL).
- o Está disponible en español, incluido el manual de ayuda.
- o Presenta foros en varios idiomas, el castellano entre ellos.
- $\circ$  Ofrece una wiki en donde compartir las propias realizaciones con los demás.
- $\circ$  Usa la multiplataforma de Java, lo que garantiza su portabilidad a sistemas de Windows, Linux, Solaris o MacOS X.

Herramienta del estudiante:

- $\circ$  Manipular construcciones realizadas por otras personas y deducir relaciones, resultados y propiedades de los objetos que intervienen.
- o Para realizar construcciones desde cero, ya sean dirigidas o abiertas, de resolución o de investigación.

## **2.- Acceso a GeoGebra.**

Para iniciar una sesión en GeoGebra se deben seguir los pasos que a continuación se presentan.

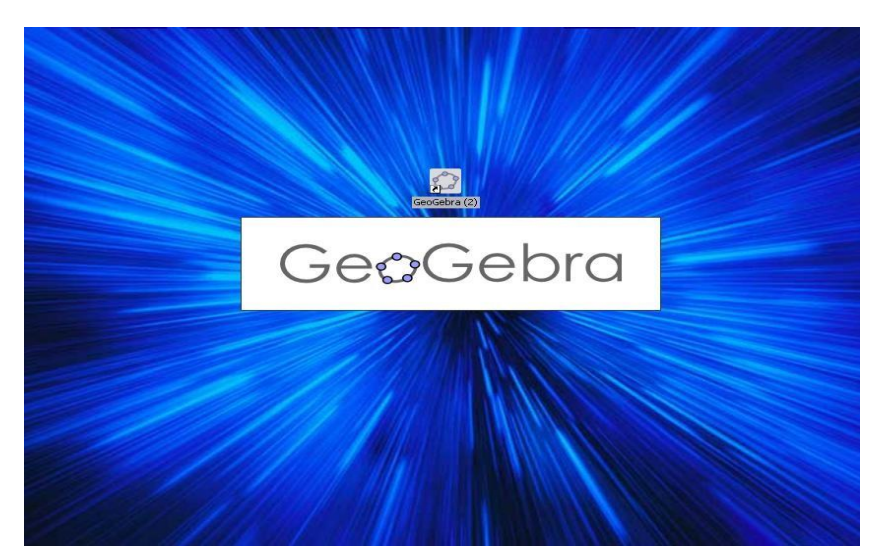

o Ubicar el icono de GeoGebra y dar doble clic.

## **3.- Descripción del entorno de trabajo.**

La interfaz que ofrece la ventana de la aplicación de GeoGebra es bastante interactiva, incorporando sus propias variaciones. En ella se presentan las herramientas que resultan útiles para completar las tareas correctamente.

o Se muestran al usuario los elementos que conforman la pantalla de GeoGebra.

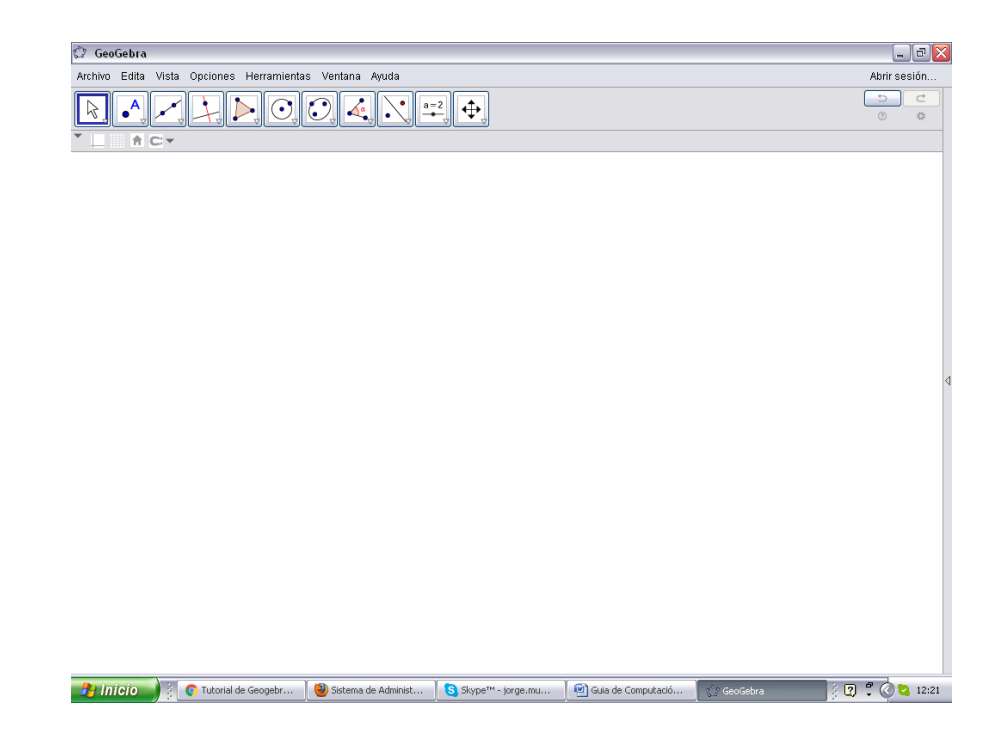

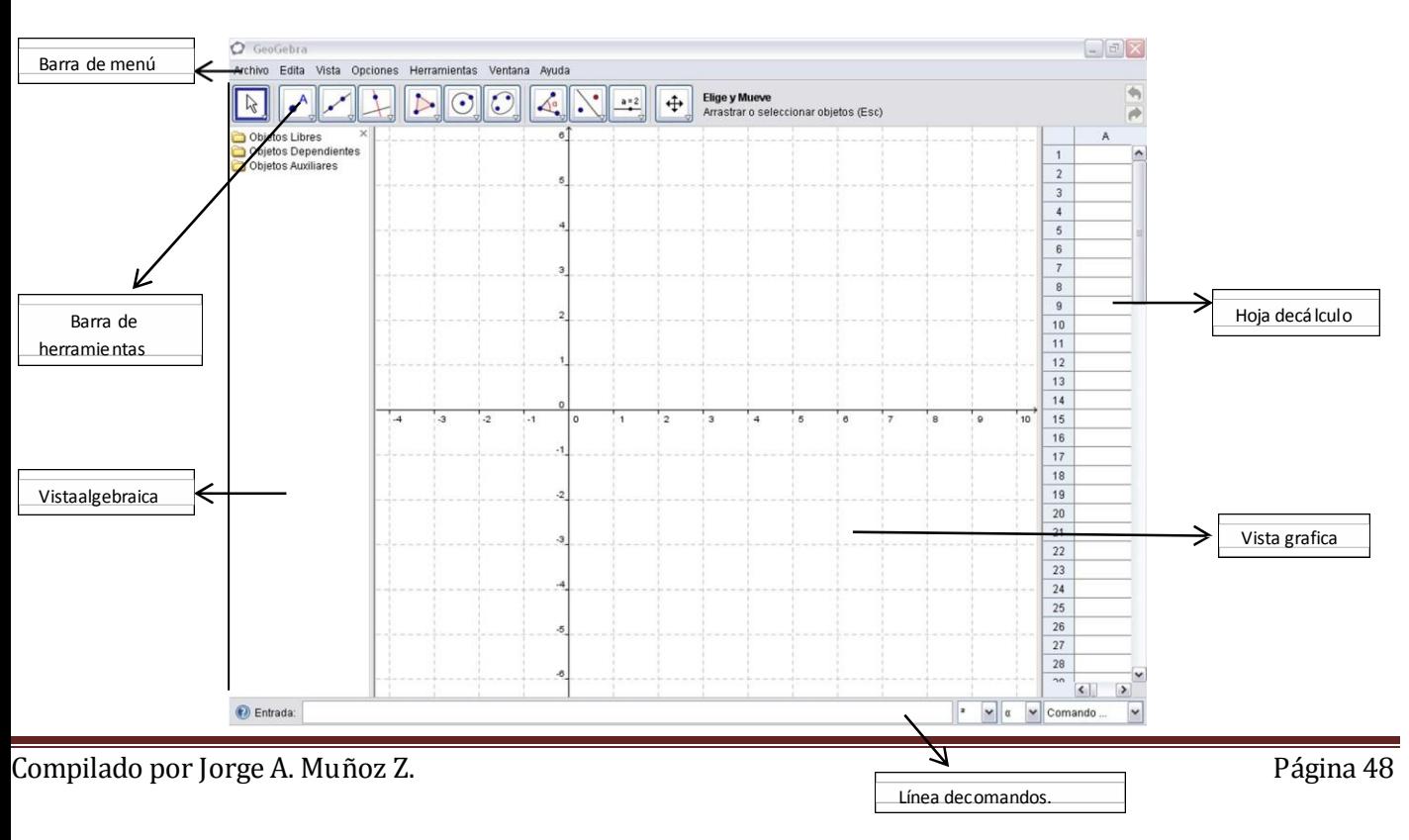

# **4.-Partes de GeoGebra:**

- **1- Barra de herramientas.**
- **2- Barra de menú de órdenes**: Nos permiten crear objetos geométricos de manera cómoda.
- **3- Vista algebraica**: Es un listado con la expresión algebraica de todos los objetos geométricos que hemos definido. Los objetos dependientes son aquellos que se han construido apoyándose en otros ya existentes.
- **4- Vista gráfica:** Es la zona estrella del GeoGebra, donde vemos y manipulamos nuestros gráficos.
- **5- Línea de comandos:** Permite crear objetos geométricos mediante su expresión algebraica. Requiere conocer los comandos adecuados.
- **6- Hoja de cálculo:** la hoja de cálculo, perm ite hacer las mismas funciones de Microsoft Excel.

## **5.-Como crear algunos objetos geométricos en GeoGebra:**

Las dos formas principales de introducir información en el GeoGebra son la **barra de menú de órdenes** y por **cuadro de entrada**. Hay que tener en cuenta que GeoGebra por defecto rotula y pone nombre a todo cuanto objeto geométrico creemos. Podem os modificarlo a nuestro gusto, pero por omisión lo hará alfabéticamente utilizando **mayúsculas para PUNTOS** y **minúsculas para curvas.**

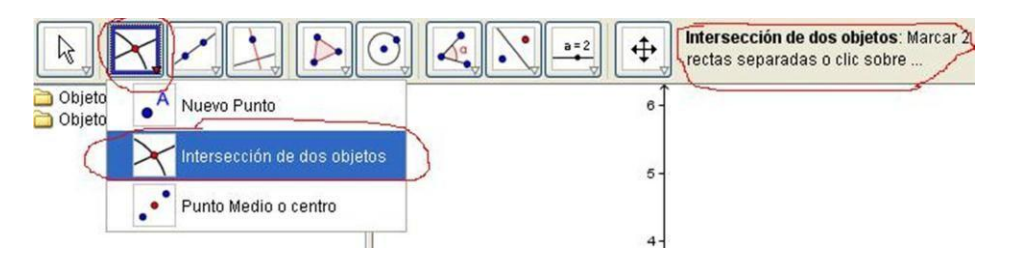

Se compone de una serie de iconos muy descriptivos de la función que realizan. Pinchando en el pequeño triangulito que tienen en su esquina inferior derecha, se obtiene un menú desplegable con diferentes posibilidades. Cuando seleccionamos una de ellas, a la derecha de los iconos un breve texto nos explica de manera precisa como usar la herramienta seleccionada.

## **6.-Línea de comandos:**

Cualquier acción hecha a través de la barra de herramientas puede introducirse a través de esta línea de entrada. Sin embargo eso requiere conocer el correspondiente comando. Esto es más incómodo, aunque da mayor versatilidad. En este ejemplo aparece el comando *Curva* que sirve para dibujar una gráfica a partir de sus ecuaciones paramétricas:

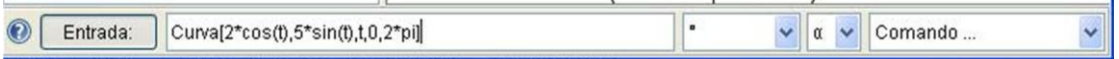

El editor de textos nos completa automáticamente el nombre del comando que vamos introduciendo. Esto está detallado en la ayuda a la que se accede pulsando la interrogación de la esquina inferior izquierda.

A la derecha de la línea hay un menú desplegable con la lista de comandos. Si pulsamos en el botón "Entrada" podemos seleccionar un objeto del área gráfica, para introducirlo como parámetro en nuestra expresión.

# **Ejemplo: como colocar un punto.**

Sin duda la acción más repetida a la hora de hacer a determinada construcción es colocar un punto. Para hacerlo mediante la barra de herramientas debemos de utilizar el botón que está en **..........** Luego basta mover el puntero a la posición deseada y pinchar.

Conviene tener en cuenta que si colocamos un punto sobre una determinada recta o curva, GeoGebra sólo nos dejará desplazarlo sobre esa recta o curva.

Por ejemplo si colocamos un punto sobre la intersección de los ejes coordenados GeoGebra considerará que siempre debe de pertenecer al mismo tiempo a ambas rectas y por tanto será un punto fijo. Esto puede evitarse introduciendo sus coordenadas a través de la línea de comandos. Basta poner, por ejemplo:

 $A=(0,0)$ 

Y nos situará como objeto libre el punto de nombre en las coordenadas  $(0,0)$ .

## **7.-Manipulación de objetos geométricos:**

**Pulsando con el botón derecho sobre cualquier objeto**, tanto en la ventana gráfica como en la algebraica, nos saldrá un menú desplegable que nos permite modificar sus características. Los más usados son:

- o **Expone objeto:** Decidimos si querem os ocultar o mostrar el objeto. Es muy común que al final ocultemos determ inados objetos que sólo hemos usado de manera auxiliar para nuestra construcción geométrica.
- o **Expone rótulo:** Decidimos si querem os o no que en la ventana gráfica salga el nombre del objeto.
- o **Activa trazo:** Decidimos si querem os o no que el objeto deje "rastro" al desplazarlo. Por defecto está desactivado, pero puede ser útil por ejemplo, para estudiar lugares and lugares
	- geométricos.
- o **Borra:** Obviamente para eliminarlo. Es interes ante tener en cuenta que cuando borramos un objeto también eliminamos todos los dependientes de él.
- o **Propiedades:** Aparece un menú más extenso que permite controlar en detalle absolutamente todos los aspectos del objeto que hemos elegido. Por ejemplo podemos convertirlo en objeto fijo sino queremos que pueda moverse;

también se puede modificar el color, gros or del trazo, estilo, la expresión algebraica, etcétera...

**Cuando el botón de la barra de herramientas desplazar de está** está *activado, podemos mover los objetos (que no hayan sido fijados o no estén unívocamente determinados por construcción) manteniendo pulsado sobre ellos el botón izquierdo del ratón. Es una característica muy potente del GeoGebra, porque todos los objetos dependientes se modificarán respecto al que hemos movido respetando las reglas de construcción.*

## **8.-Para grabar nuestro trabajo:**

Podemos guardar nuestro trabajo en archivo .ggb seleccionando la opción Grabar (Ctrl + S) en la sección Archivo de los menús desplegables. Este formato puede ser leído por el GeoGebra y también presentado directamente en el foro, universidad o institución educativa a la que será presentada.

En la opción Archivo - Exporta, podemos grabar el gráfico en otros formatos: de imagen, copia al portapapeles, o incluso como html para incluirlo, con todas sus opciones interactivas intactas, en nuestra propia página web.

## **9.-Espiando para aprender:**

En la sección Visualiza de los menús desplegables, si escogemos la opción Protocolo de la Construcción, podremos reproducir y estudiar los distintos pasos que se han seguido para hacer una determinada construcción. Esto es una gran herramienta para aprender de lo que han hecho los demás.

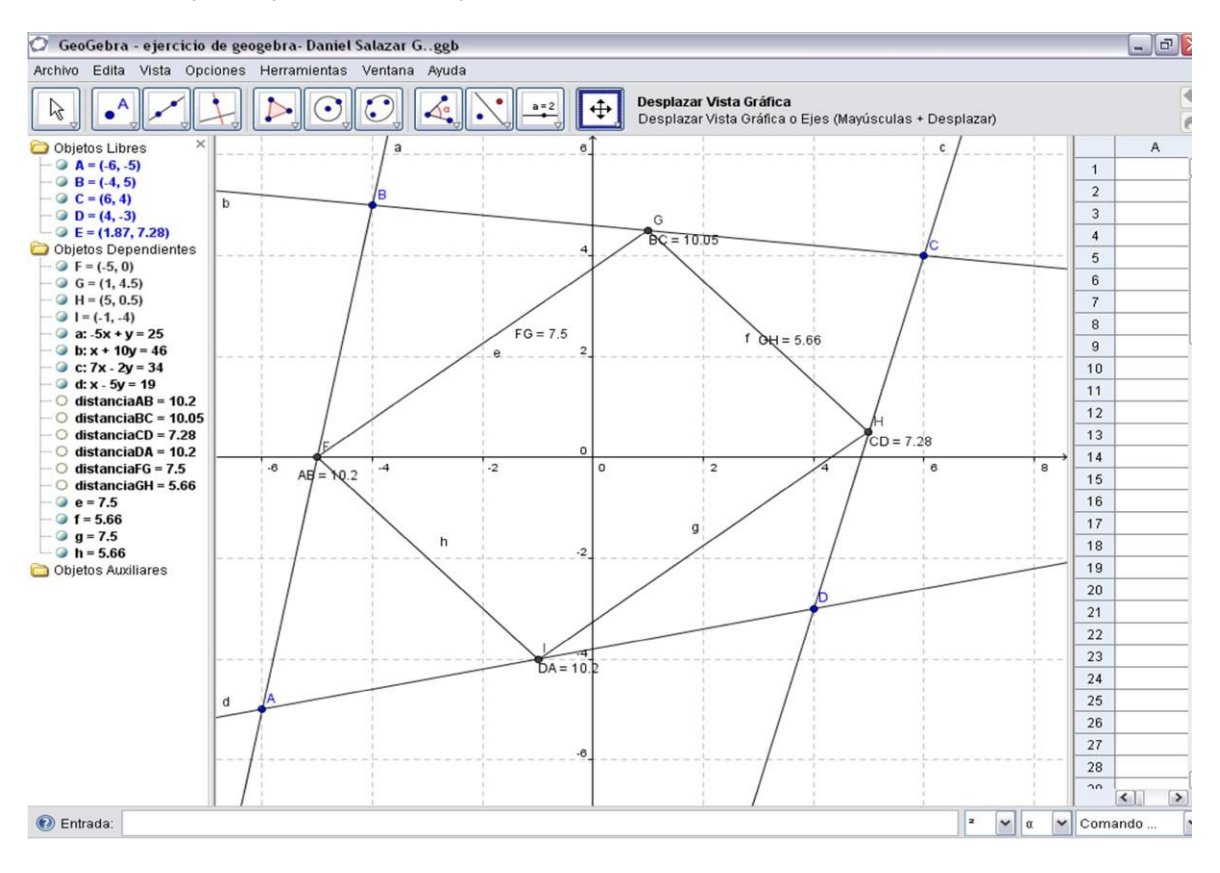

# *Actividad:*

## EN UN ARCHIVO DE GEOGEBRA

- 1. Ubique en el plano los puntos a. $P(0,5)$  y  $Q(1,9)$  b.  $M(2,13)$  y  $N(4,7)$
- 2. Trace la línea recta #1 que une los puntos P y Q
- 3. Trace la línea recta #2 que une los puntos M y N
- 4. Ubique el punto en donde se cortan estas dos rectas
- 5. Guarde el archivo y llámelo como su primer nombre, la inicial de su primer apellido, y grado (ejem: GeoGebra Unidad )

Hay diferentes modalidades de uso, una de ellas es instalando el programa en el computador, y se podrá utilizar cada vez que se abra la aplicación en el mismo ordenador, independiente de si tiene acceso remoto a internet. La otra modalidad es simplemente operando el programa desde la misma página web.

Para descargar este programa ingresa a: <http://www.geogebra.org/cms/es>

**Nota:** el software, pide la descarga de JAVA, este es un programa gratuito el cual te dejara utilizar el software sin ningún problema.

# *Esta compilación es usada sin fines de lucro.*

Referencia bibliográfica para Word, Excel y Power Point:

Curso impartido en el proyecto aldea digital en la delegación Xochimilco Ciudad de México.

Referencia bibliográfica para GeoGebra:

Extraído de

<https://matematicas8iecm.wikispaces.com/file/view/GeoGebra.pdf> consultado el 18 de enero 2017.

Extraído de [http://difusion.df.uba.ar/ConectarIgualdad/actividades-](http://difusion.df.uba.ar/ConectarIgualdad/actividades-GeoGebra-herramientas.pdf)[GeoGebra-](http://difusion.df.uba.ar/ConectarIgualdad/actividades-GeoGebra-herramientas.pdf) [herramientas.pdf](http://difusion.df.uba.ar/ConectarIgualdad/actividades-GeoGebra-herramientas.pdf) consultado el 18 de enero 2017.

Extraído de

file:///C:/Documents%20and%20Settings/Asistente/Escritorio/Gu%C3%ADa%20para %

20curso%20de%20computo%20basico/CARACTER%C3%8DSTICAS%20DE%20G E OGEBRA%20-%20GEOGEBRA.html consultado el 18 de enero 2017.